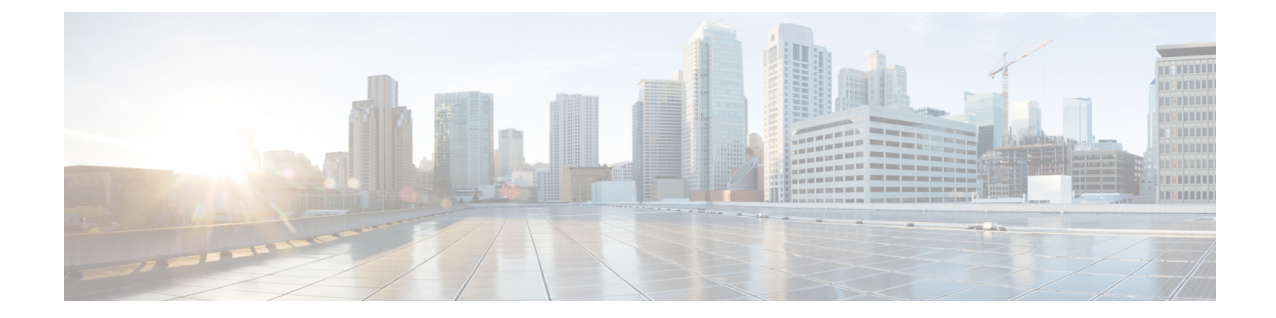

# ツールおよびレポート

- サービスアビリティ [レポートのアーカイブ](#page-0-0), 1 ページ
- CDR [Repository](#page-23-0) Manager, 24 ページ
- [ロケーション\(](#page-31-0)Locations), 32 ページ

# <span id="page-0-0"></span>サービスアビリティ レポートのアーカイブ

Cisco Serviceability Reporter サービスは、特定のレポートについて統計情報のサマリーを表示する グラフを含む、日報を生成します。Reporter は、ログに記録された情報に基づいてレポートを 1 日 1 回生成します。

Serviceability GUI を使用して、[ツール(Tools)] > [サービスアビリティ レポートのアーカイブ (Serviceability Reports Archive)] からレポートを表示します。レポートを表示する前に、Cisco ServiceabilityReporterサービスをアクティブ化する必要があります。サービスをアクティブ化した 後、レポートの生成に最大 24 時間かかる場合があります。

レポートには、前日の24時間のデータが含まれます。レポート名に追加されるサフィックスは、 Reporterがレポートを生成した日付を表します。たとえば、AlertRep\_mm\_dd\_yyyy.pdfです。[サー ビスアビリティ レポートのアーカイブ(Serviceability Reports Archive)] ウィンドウでは、この日 付を使用して該当する日付だけのレポートを表示します。レポートは、前日のタイムスタンプを 持つログ ファイルにあるデータから生成されます。システムは、現在の日付と過去 2 日間のログ ファイルを対象にデータを収集します。

レポートに表示される時刻にはサーバの「システム時刻」が反映されます。

レポートの生成中にサーバからログ ファイルを取得できます。

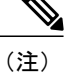

Cisco Unified Reporting Web アプリケーションは、1 つの出力にデータのスナップショット ビューを提供し、データ チェックを実行します。また、生成されたレポートをアーカイブす ることもできます。詳細については、『*Cisco Unified Reporting Administration Guide*』を参照し てください。

サービスアビリティ レポートのアーカイブのクラスタ構成に関する考慮事項

この項は、Cisco Unified Communications Manager および IM and Presence Service だけに適用されま す。

- Cisco Serviceability Reporter は最初のサーバでのみアクティブなため、Reporter は常に、他の サーバではなく、最初のサーバでのみレポートを生成します。
- レポートに表示される時刻には最初のサーバの「システム時刻」が反映されます。最初の サーバとそれに続くサーバが異なるタイムゾーンにある場合は、最初のサーバの「システム 時刻」がレポートに表示されます。
- クラスタ内のサーバ ロケーション間のタイム ゾーンの差は、レポート用にデータが収集さ れるときに考慮されます。
- レポートの生成時に、個々のサーバまたはクラスタ内のすべてのサーバからログファイルを 選択できます。
- Cisco Unified Reporting Web アプリケーションの出力やデータ チェックには、アクセス可能な すべてのサーバからのクラスタ データが含まれます。

## <span id="page-1-0"></span>**Serviceability Reporter** のサービス パラメータ

Cisco Serviceability Reporter は次のサービス パラメータを使用します。

• RTMT Reporter Designated Node:RTMT Reporter が動作する指定ノードを指定します。このデ フォルトは、CiscoServiceabilityReporterサービスが最初にアクティブ化されたサーバのIPア ドレスです。

Cisco Unified Communications Manager のみ:Serviceability Reporter サービスは CPU を大量に 消費するため、非コール処理ノードを指定することを推奨します。

- Report Generation Time:午前 0 時以降の分数を指定します。レポートは最新日のこの時刻に 生成されます。最小値は 0 で、最大値は 1439 です。
- Report Deletion Age:レポートがディスクに保持される日数を指定します。指定した期間を経 過したレポートは削除されます。最小値は 0 で、最大値は 30 です。

ヒント

- レポートをディセーブルにするには、Report Deletion Age サービス パラメータの値を 0 に設定 します。
	- サービス パラメータ設定に関する詳細については、次のガイドを参照してください。
		- Cisco Unified Communications Manager のみ:『*System Configuration Guide for Cisco Unified Communications Manager* 』
		- Connection のみ:『*System Administration Guide for Cisco Unity Connection*』

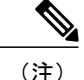

Cisco Unified Communications Manager のみ:ノードがネットワークから完全に削除され、Cisco Unified Communications Manager Administration のサーバ リストに表示されない場合、ログ ファ イルにそのノードのデータが含まれている場合でも、Reporter はレポートを生成するときにそ のノードを含めません。

### デバイス統計レポート

デバイス統計レポートは、IM and Presence Service および Cisco Unity Connection には適用されませ  $h_{\rm o}$ 

デバイス統計レポートでは、次の折れ線グラフが表示されます。

- サーバごとの登録済み電話機の数
- クラスタ内の H.323 ゲートウェイの数
- クラスタ内のトランクの数

#### サーバごとの登録済み電話機の数

折れ線グラフには、Cisco Unified Communications Manager の各サーバ(および Cisco Unified Communications Manager クラスタ構成内のクラスタ)の登録済み電話機の数が表示されます。グ ラフの各線はデータが利用できるサーバのデータを表し、クラスタ全体のデータを示す線がさら に1本あります (Cisco Unified Communications Manager クラスタのみ)。グラフ内の各データ値 は、15 分の間に登録された電話機の平均数を表します。サーバにデータが表示されない場合、そ のサーバを表す線は生成されません。登録済み電話機について、サーバ(または Cisco Unified Communications Manager クラスタ構成内のすべてのサーバ)のデータが存在しない場合、グラフ は生成されません。メッセージ「利用可能なデバイス統計レポートのデータがありません(No data for Device Statistics report available) 」が表示されます。

次の図は、Cisco Unified Communications Manager のクラスタ構成内の Cisco Unified Communications Manager サーバごとの登録済み電話機の数を表す折れ線グラフの例を示しています。

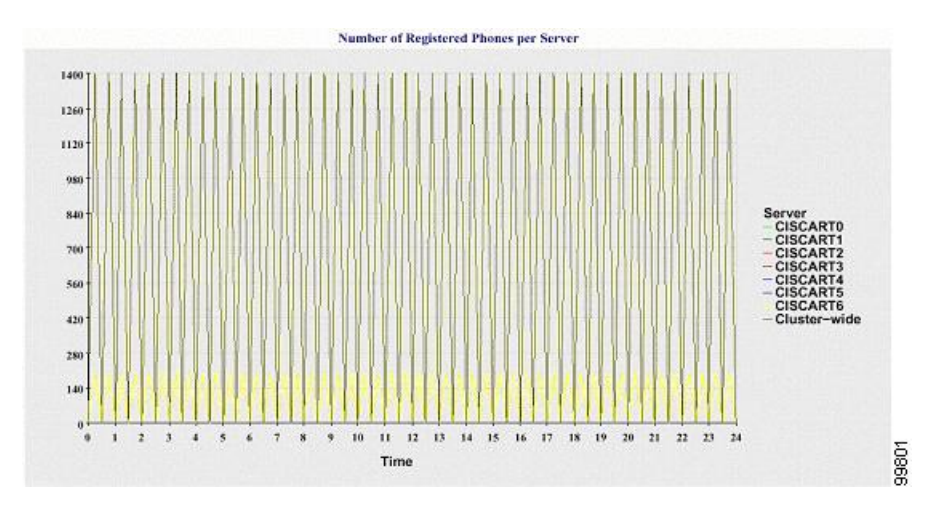

図 **1**:サーバごとの登録済み電話機の数を示す折れ線グラフ

#### クラスタ内の登録済み **MGCP** ゲートウェイの数

折れ線グラフには、登録済みMGCPFXO、FXS、PRI、T1CASゲートウェイの数が表示されます。 各線は、Cisco Unified Communications Manager サーバ(または Cisco Unified Communications Manager クラスタ構成のクラスタ)のデータのみ表しています。つまり、4 本の線は各ゲートウェイ タイ プのサーバ(またはクラスタ全体)の詳細を示します。グラフ内の各データ値は、15 分の間に登 録された MGCP ゲートウェイの平均数を表します。あるゲートウェイに関するデータがサーバ (またはクラスタ内のすべてのサーバ)に存在しない場合、そのゲートウェイのデータを表す線 は生成されません。すべてのゲートウェイに関するデータがサーバ(またはクラスタ内のすべて のサーバ)に存在しない場合、グラフは生成されません。

次の図は、Cisco Unified Communications Manager クラスタ構成における、クラスタごとの登録済 みゲートウェイの数を表す折れ線グラフの例を示しています。

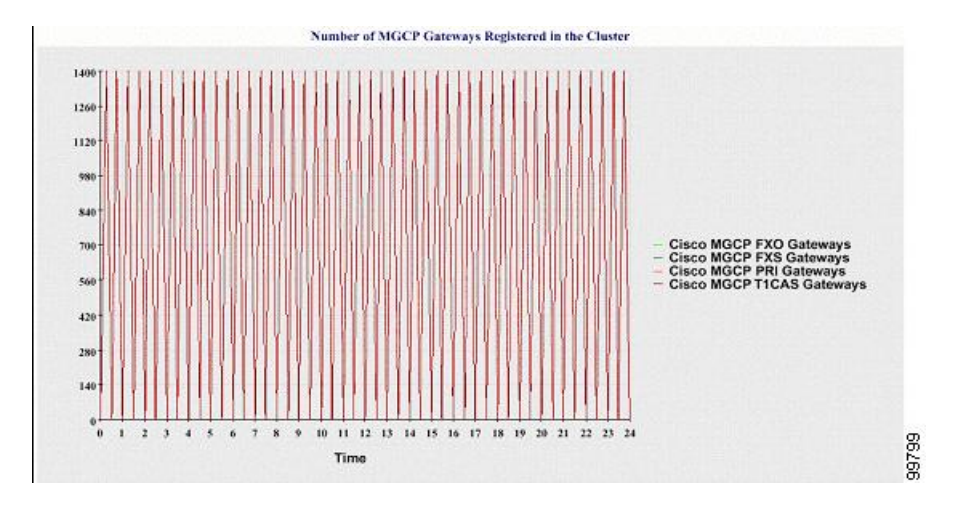

図 **2**:クラスタごとの登録済みゲートウェイの数を示す折れ線グラフ

#### クラスタ内の **H.323** ゲートウェイの数

折れ線グラフには、H.323 ゲートウェイの数が表示されます。1 本の線により、H.323 ゲートウェ イの詳細(または Cisco Unified Communications Manager クラスタ構成のクラスタ全体の詳細)が 示されます。グラフ内の各データ値は、15 分間での H.323 ゲートウェイの平均数を表します。 サーバ(またはクラスタ内のすべてのサーバ)のH.323 ゲートウェイに関するデータが存在しな い場合、グラフは生成されません。

次の図は、Cisco Unified Communications Manager クラスタ構成のクラスタごとの H.323 ゲートウェ イの数を表す折れ線グラフの例を示しています。

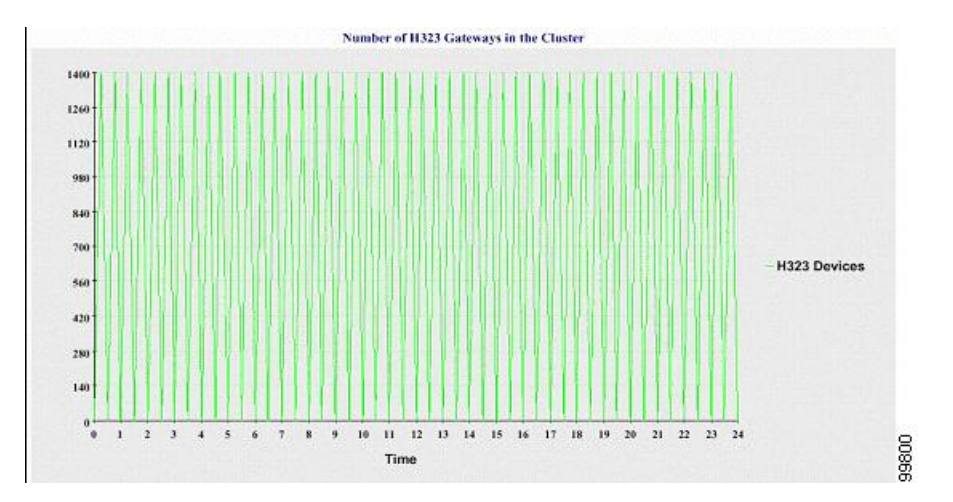

図 **3**:クラスタごとの登録済み **H.323** ゲートウェイの数を示す折れ線グラフ

#### クラスタ内のトランクの数

折れ線グラフには、H.323 および SIP トランクの数が表示されます。2 本の線により、H.323 トラ ンクおよび SIP トランクの詳細(または Cisco Unified Communications Manager クラスタ構成のク ラスタ全体の詳細)が示されます。グラフ内の各データ値は、15 分間での H.323 および SIP トラ ンクの平均数を表します。サーバ(またはクラスタ内のすべてのサーバ)の H.323 トランクに関 するデータが存在しない場合、H.323 トランクのデータを表す線は生成されません。サーバ(ま たはクラスタ内のすべてのサーバ)のSIPトランクに関するデータが存在しない場合、SIPトラン クのデータを表す線は生成されません。トランクに関するデータがまったく存在しない場合、グ ラフは生成されません。

次の図は、Cisco Unified Communications Manager クラスタ構成のクラスタごとのトランクの数を 表す折れ線グラフの例を示します。

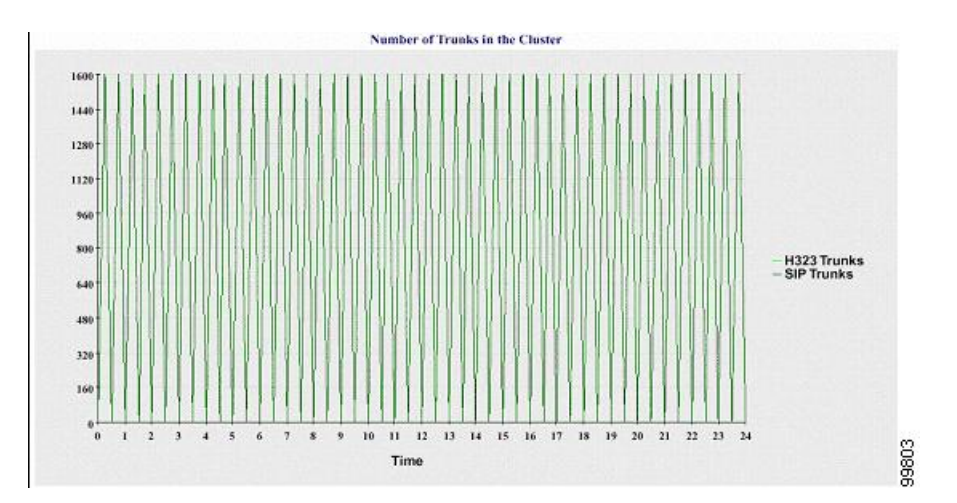

図 **4**:クラスタごとのトランクの数を示す折れ線グラフ

サーバ(またはクラスタ内の各サーバ)には、ファイル名パターン

DeviceLog\_mm\_dd\_yyyy\_hh\_mm.csv に一致するログ ファイルが格納されています。ログ ファイル には次の情報が格納されています。

- サーバ (または Cisco Unified Communications Manager クラスタ内の各サーバ)上の登録済み 電話機の数
- サーバ (または Cisco Unified Communications Manager クラスタ内の各サーバ)上の登録済み MGCP FXO、FXS、PRI、および T1CAS ゲートウェイの数
- サーバ (または Cisco Unified Communications Manager クラスタ内の各サーバ)上の登録済み H.323 ゲートウェイの数
- SIP トランクと H.323 トランクの数

### サーバ統計レポート

サーバ統計レポートでは、次の折れ線グラフが表示されます。

- サーバごとの CPU のパーセンテージ
- サーバごとのメモリ使用率のパーセンテージ
- サーバごとの最大パーティションのハード ディスク使用率のパーセンテージ

クラスタ固有の統計情報は、Cisco Unified Communications Manager および IM and Presence Service によってのみサポートされます。

#### サーバごとの **CPU** のパーセンテージ

折れ線グラフには、サーバ(またはクラスタ内の各サーバ)のCPU使用率のパーセンテージが表 示されます。グラフの折れ線は、データが利用できるサーバのデータを表します(または、クラ スタ内のサーバごとに1本の折れ線)。グラフ内の各データ値は、15分間の平均CPU使用率を表 します。サーバ(またはクラスタ内のいずれかのサーバ)のデータが存在しない場合、そのサー バを表す線は生成されません。生成する線がない場合は、Reporterはグラフを作成しません。メッ セージ「サーバ統計レポートのデータがありません (No data for Server Statistics report available)」 が表示されます。

次の図は、Cisco Unified Communications Manager のクラスタ構成でサーバごとのCPU使用率のパー センテージを表す折れ線グラフの例を示します。

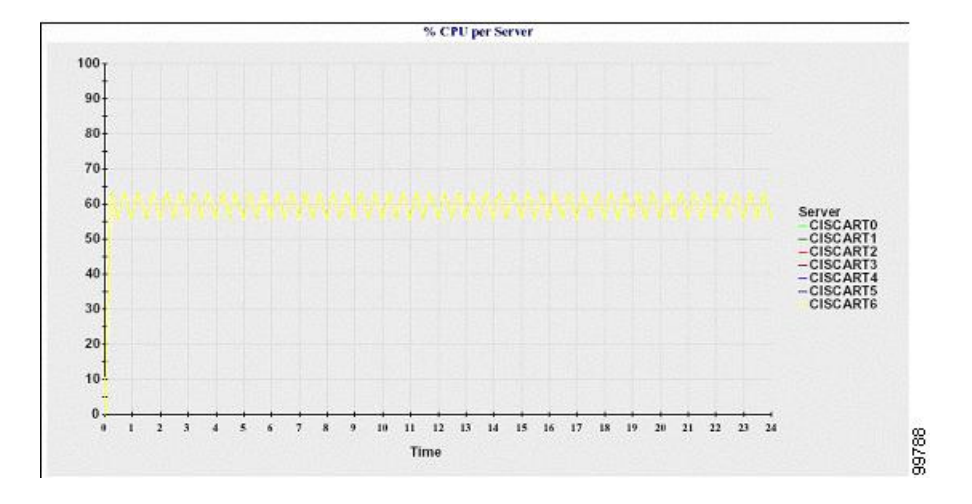

図 **5**:サーバごとの **CPU** のパーセンテージを示す折れ線グラフ

#### サーバごとのメモリ使用率のパーセンテージ

折れ線グラフには、Cisco Unified Communications Manager サーバのメモリ使用率のパーセンテー ジ(%MemoryInUse)が表示されます。Cisco Unified Communications Manager クラスタ構成では、 データが利用できるクラスタ内のサーバごとに 1 本の線があります。グラフ内の各データ値は、 15 分間の平均メモリ使用率を表します。データが存在しない場合はグラフが生成されません。ク ラスタ構成でいずれかのサーバのデータが存在しない場合、Reporter はそのサーバを表す線を生 成しません。

次の図は、クラスタ構成で Cisco Unified Communications Manager サーバあたりのメモリ消費率を 示す線グラフの例を示します。

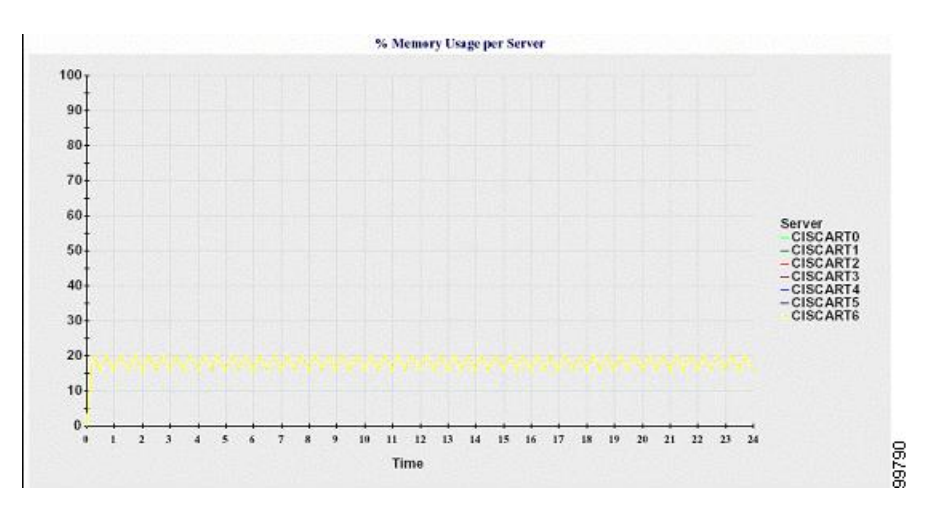

図 **6**:サーバごとのメモリ使用率のパーセンテージを示す折れ線グラフ

#### サーバごとの最大パーティションのハード ディスク使用率のパーセンテージ

折れ線グラフには、サーバまたはクラスタ構成の各サーバ上の最大パーティションのディスク領 域使用率のパーセンテージ(%DiskSpaceInUse)が表示されます。グラフ内の各データ値は、15 分間の平均ディスク使用率を表します。データが存在しない場合はグラフが生成されません。ク ラスタ構成でいずれかのサーバのデータが存在しない場合、Reporter はそのサーバを表す線を生 成しません。

次の図は、Cisco UnifiedCommunications Managerのクラスタ構成でサーバごとの最大パーティショ ンのハード ディスク使用率のパーセンテージを表す折れ線グラフの例を示します。

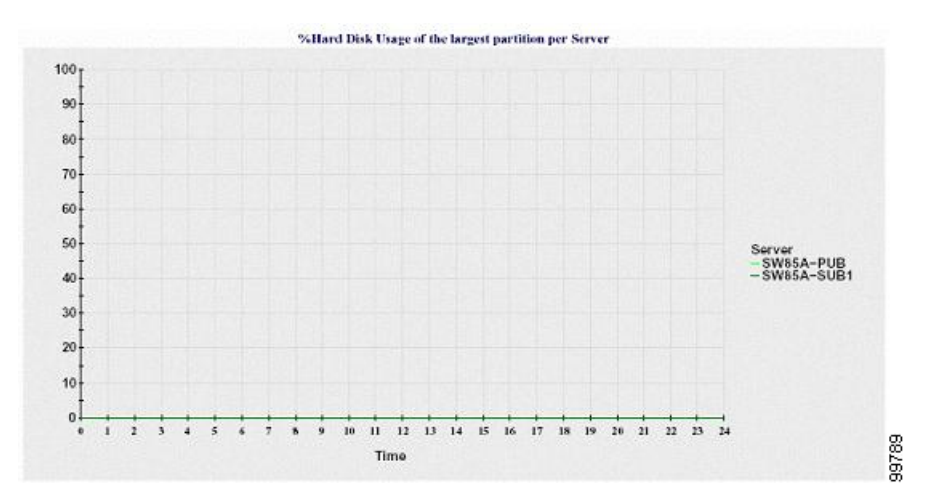

図 **7**:サーバごとの最大パーティションのハード ディスク使用率のパーセンテージを示す折れ線グラフ

サーバ(またはクラスタ構成内の各サーバ)には、ファイル名パターン ServerLog\_mm\_dd\_yyyy\_hh\_mm.csv に一致するログ ファイルが格納されています。ログ ファイル には次の情報が格納されています。

- サーバ (またはクラスタ内の各サーバ)での CPU 使用率
- •サーバ (またはクラスタ内の各サーバ)でのメモリ使用率 (%MemoryInUse)
- サーバ(またはクラスタの各サーバ)の最大パーティションのハード ディスク使用率 (%DiskSpaceInUse)

### サービス統計レポート

サービス統計レポートは、IM and Presence Service および Cisco Unity Connection をサポートしてい ません。

サービス統計レポートでは、次の折れ線グラフが表示されます。

- Cisco CTI Manager:オープン デバイスの数
- Cisco CTI Manager:オープン回線の数
- Cisco TFTP:要求の数
- Cisco TFTP:中断された要求の数

#### **Cisco CTI Manager**:オープン デバイスの数

折れ線グラフには、CTI Manager(または Cisco Unified Communications Manager クラスタ構成内の 各 CTI Manager)の CTI オープン デバイスの数が表示されます。各折れ線グラフは、サービスが アクティブなサーバ (または Cisco Unified Communications Manager のクラスタ内の各サーバ)の データを表します。グラフ内の各データ値は、15分間のCTIオープンデバイスの平均数を表しま す。データが存在しない場合はグラフが生成されません。Cisco Unified Communications Manager クラスタ構成でいずれかのサーバのデータが存在しない場合、Reporter はそのサーバを表す線を 生成しません。メッセージ「利用可能なサービス統計レポートのデータがありません (No data for Service Statistics report available)」が表示されます。

次の図は、Cisco Unified Communications Manager のクラスタ構成で Cisco CTI Manager あたりのオー プン デバイスを表す折れ線グラフの例を示します。

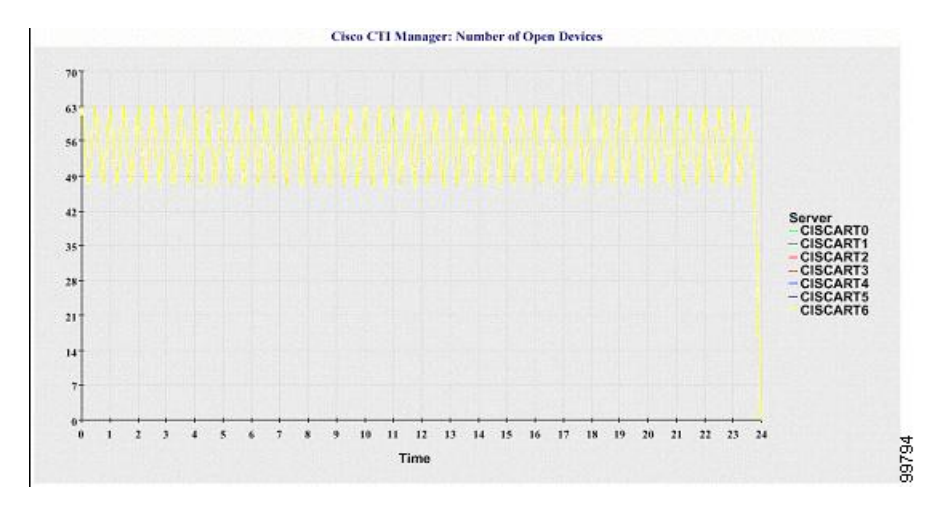

図 **8**:**Cisco CTI Manager**:オープン デバイスの数を示す折れ線グラフ

#### **Cisco CTI Manager**:オープン回線の数

折れ線グラフには、CTI Manager(または Cisco Unified Communications Manager クラスタ構成内の CTIManagerごと)のCTIオープン回線の数が表示されます。グラフの折れ線は、CiscoCTIManager サービスがアクティブなサーバのデータを表します(またはCisco UnifiedCommunications Manager クラスタ構成内のサーバごとに 1 本の線)。グラフ内の各データ値は、15 分間の CTI オープン回 線の平均数を表します。データが存在しない場合はグラフが生成されません。Cisco Unified Communications Managerクラスタ構成でいずれかのサーバのデータが存在しない場合、Reporterは そのサーバを表す線を生成しません。

次の図は、Cisco Unified Communications Manager のクラスタ構成内の Cisco CTI Manager ごとのオー プン回線の数を表す折れ線グラフの例を示します。

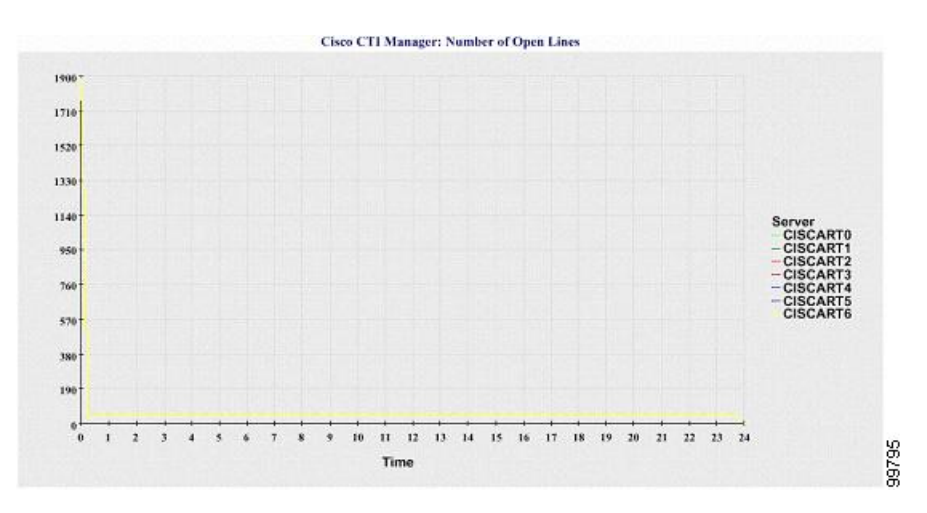

図 **9**:**Cisco CTI Manager**:オープン回線の数を示す折れ線グラフ

#### **Cisco TFTP**:要求の数

折れ線グラフには、TFTP サーバ(または Cisco Unified Communications Manager クラスタ構成内の TFTP サーバごと)の Cisco TFTP 要求の数が表示されます。グラフの折れ線は、Cisco TFTP サー ビスがアクティブなサーバのデータを示します(または Cisco Unified Communications Manager ク ラスタ内のサーバごとに 1 本の線)。グラフ内の各データ値は、15 分間の TFTP 要求の平均数を 表します。データが存在しない場合はグラフが生成されません。Cisco Unified Communications Managerクラスタ構成でいずれかのサーバのデータが存在しない場合、Reporterはそのサーバを表 す線を生成しません。

次の図は、TFTP サーバごとの Cisco TFTP 要求の数を表す折れ線グラフの例を示します。

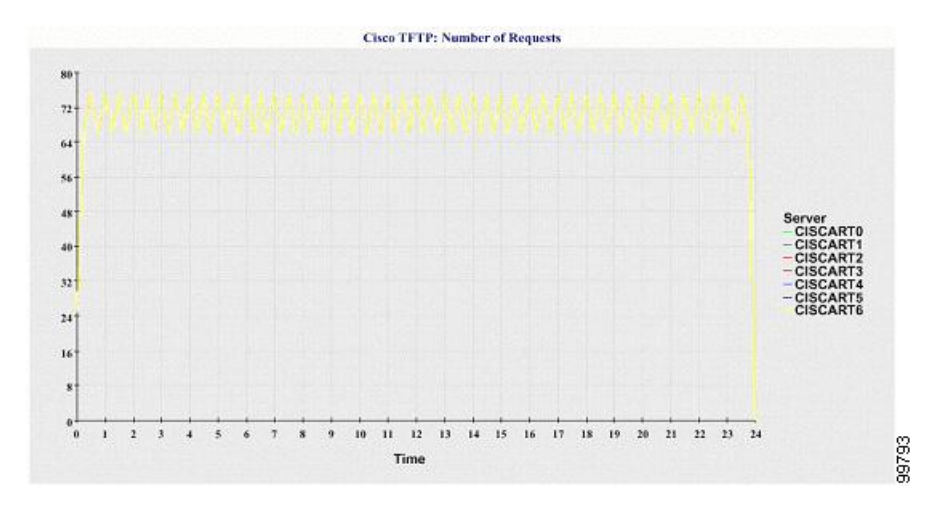

#### 図 **10**:**Cisco TFTP**:要求の数を示す折れ線グラフ

#### **Cisco TFTP**:中断された要求の数

折れ線グラフには、TFTP サーバ(または Cisco Unified Communications Manager クラスタ構成内の TFTP サーバごと)の中断された Cisco TFTP 要求の数が表示されます。グラフの折れ線は、Cisco TFTP サービスがアクティブなサーバのデータを示します(または Cisco Unified Communications Manager クラスタ内のサーバごとに 1 本の線)。グラフ内の各データ値は、15 分間の中断された TFTP 要求の平均を表します。データが存在しない場合はグラフが生成されません。Cisco Unified Communications Managerクラスタ構成でいずれかのサーバのデータが存在しない場合、Reporterは そのサーバを表す線を生成しません。

次の図は、TFTP サーバごとに中断された Cisco TFTP 要求の数を表す折れ線グラフの例を示しま す。

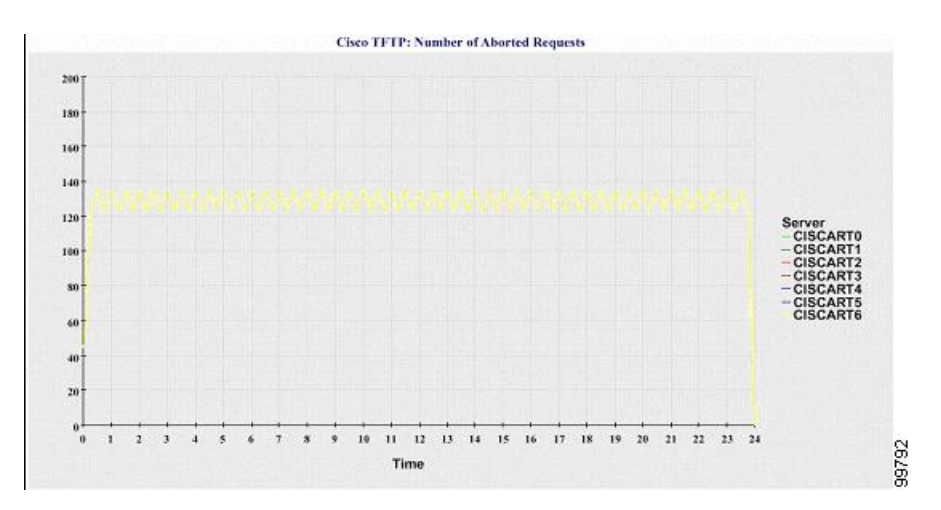

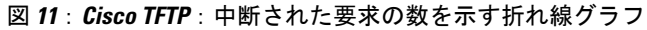

サーバ (または Cisco Unified Communications Manager クラスタ内の各サーバ)には、ファイル名 パターン ServiceLog\_mm\_dd\_yyyy\_hh\_mm.csvに一致するログファイルが格納されています。ログ ファイルには次の情報が格納されています。

- 各 CTI Manager:オープン デバイスの数
- 各 CTI Manager:オープン回線の数
- 各 Cisco TFTP サーバ: TotalTftpRequests
- 各 Cisco TFTP サーバ: TotalTftpRequestsAborted

### コール アクティビティ レポート

コール アクティビティ レポートは、IM andPresenceService および Cisco Unity Connection をサポー トしていません。

コール アクティビティ レポートでは、次の折れ線グラフが表示されます。

- クラスタの Cisco Unified Communications Manager コール アクティビティ
- クラスタの H.323 ゲートウェイ コール アクティビティ
- クラスタの MGCP ゲートウェイ コール アクティビティ
- MGCP ゲートウェイ
- クラスタのトランク コール アクティビティ

#### クラスタの **Cisco Unified Communications Manager** コール アクティビティ

折れ線グラフには、試行された Cisco Unified Communications Manager コールと完了したコールの 数が表示されます。Cisco Unified Communications Manager クラスタ構成では、折れ線グラフには クラスタ全体の試行されたコールと完了したコールの数が表示されます。グラフは 2 本の線で構 成され、1 本は試行されたコールの数、もう 1 本は完了したコールの数を示します。Cisco Unified Communications Manager クラスタ構成の場合、各線はクラスタ値を表します。これは(データが 利用できる)クラスタ内のすべてのサーバの値の合計です。グラフ内の各データ値は、15 分の間 に試行されたコールと完了したコールの総数を表します。

完了した Cisco Unified Communications Manager コールのデータが存在しない場合、完了したコー ルのデータを表す線は生成されません。試行された Cisco Unified Communications Manager コール のデータが存在しない場合、試行されたコールのデータを表す線は生成されません。CiscoUnified Communications Manager クラスタ構成では、クラスタ内のサーバに関するデータが存在しない場 合、そのサーバで試行されたコールと完了したコールを表す線は生成されません。Cisco Unified Communications Manager コール アクティビティのデータがまったく存在しない場合、グラフは生 成されません。メッセージ「利用可能なコールアクティビティレポートのデータがありません(No data for Call Activities report available)」が表示されます。

次の図は、Cisco Unified Communications Manager クラスタの試行されたコールと完了したコール を表す折れ線グラフを示しています。

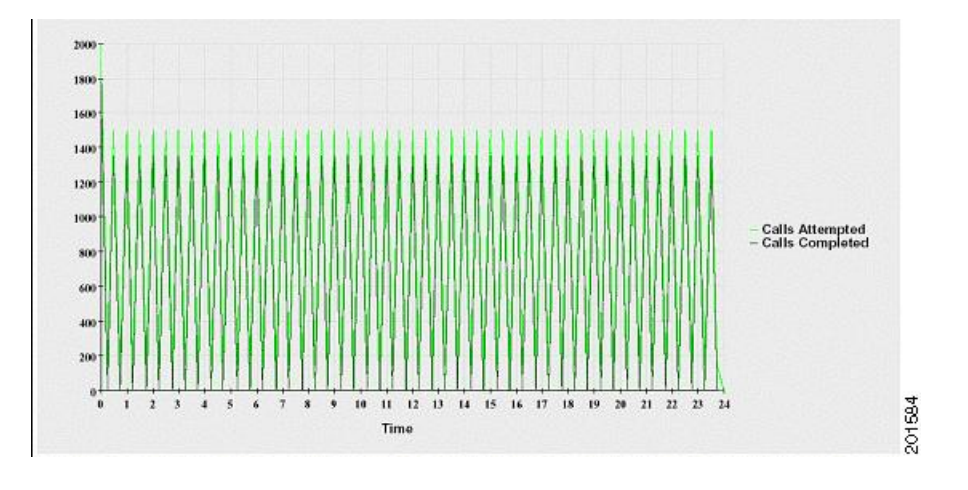

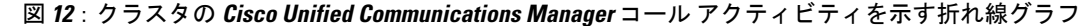

クラスタの **H.323** ゲートウェイ コール アクティビティ

折れ線グラフには、H.323 ゲートウェイの試行されたコールと完了したコールの数が表示されま す。Cisco Unified Communications Manager クラスタ構成では、折れ線グラフにはクラスタ全体の 試行されたコールと完了したコールの数が表示されます。グラフは 2 本の線で構成され、1 本は 試行されたコールの数、もう1本は完了したコールの数を示します。CiscoUnifiedCommunications Manager クラスタ構成の場合、各線はクラスタ値を表します。これは(データが利用できる)ク ラスタ内のすべてのサーバの値の合計と同じ値です。グラフ内の各データ値は、15 分の間に試行 されたコールと完了したコールの総数を表します。完了した H.323 ゲートウェイ コールのデータ が存在しない場合、完了したコールのデータを表す線は生成されません。試行された H.323 ゲー

トウェイ コールのデータが存在しない場合、試行されたコールのデータを表す線は生成されませ ん。Cisco Unified Communications Manager クラスタ構成では、クラスタ内のサーバに関するデー タが存在しない場合、そのサーバで試行されたコールと完了したコールを表す線は生成されませ ん。H.323 ゲートウェイ コール アクティビティのデータがまったく存在しない場合、グラフは生 成されません。

次の図は、Cisco Unified Communications Manager クラスタの H.323 ゲートウェイ コール アクティ ビティを表す折れ線グラフを示しています。

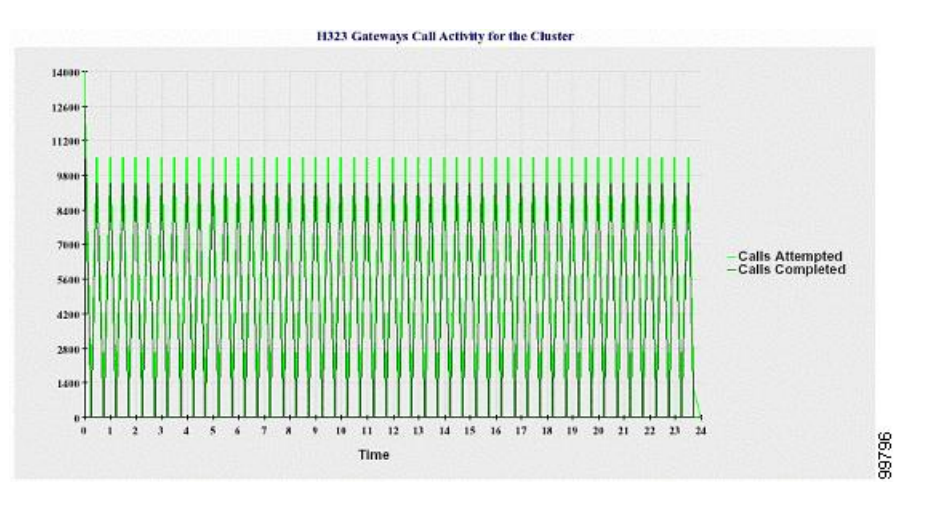

図 **13**:クラスタの **H.323** ゲートウェイ コール アクティビティを示す折れ線グラフ

クラスタの **MGCP** ゲートウェイ コール アクティビティ

折れ線グラフには、MGCPFXO、FXS、PRI、およびT1CASゲートウェイの1時間に完了したコー ルの数が表示されます。Cisco UnifiedCommunications Managerクラスタ構成では、グラフにはCisco Unified Communications Manager クラスタ全体の完了したコールの数が表示されます。グラフは最 大 4 本の線で構成され、完了したコールの数が(データが利用できる)ゲートウェイ タイプごと に示されます。グラフ内の各データ値は、15 分の間に完了したコールの総数を表します。ゲート ウェイのデータが存在しない場合、その特定のゲートウェイについて完了したコールのデータを 表す線は生成されません。すべてのゲートウェイに関してデータが存在しない場合、グラフは生 成されません。

次の図は、Cisco Unified Communications Manager クラスタの MGCP ゲートウェイ コール アクティ ビティを表す折れ線グラフを示しています。

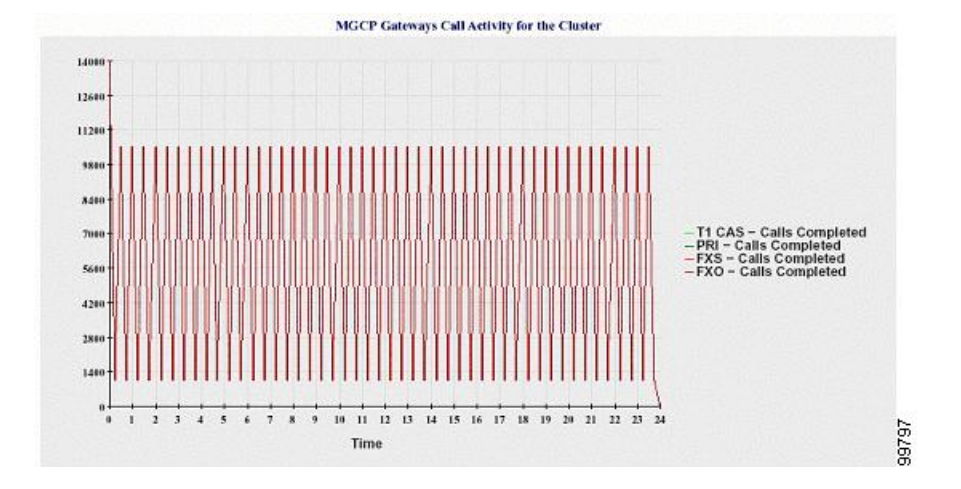

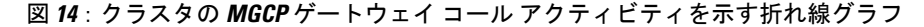

#### **MGCP** ゲートウェイ

折れ線グラフには、MGCP FXO ゲートウェイと FXS ゲートウェイの稼働中のポートおよびアク ティブ ポートの数、および PRI ゲートウェイと T1CAS ゲートウェイの稼働中のスパンまたはア クティブ チャネルの数が表示されます。Cisco Unified Communications Manager クラスタ構成の場 合、グラフには Cisco Unified Communications Manager クラスタ全体のデータが表示されます。グ ラフは 8 本の線で構成され、MGCP FXO および FXS の稼働中のポートの数に 2 本、MGCP FXO および FXS のアクティブ ポートの数に 2 本割り当てられています。残りの 4 本は、PRI および T1CAS ゲートウェイの稼働中のスパンとアクティブ チャネルの数を示しています。Cisco Unified Communications Manager クラスタ構成の場合、各線はクラスタ値を表します。これは(データが 利用できる)クラスタ内のすべてのサーバの値の合計です。グラフ内の各データ値は、15 分間で の稼働中のポートの総数、アクティブポートの数、稼働中のスパンの数、またはアクティブチャ ネルの数を表します。すべてのサーバについて、ゲートウェイ(MGCPPRI、T1CAS)の稼働中の スパンまたはアクティブ チャネルの数に関するデータが存在しない場合、そのゲートウェイの データを表す線は生成されません。

次の図は、MGCP ゲートウェイを表す折れ線グラフを示しています。

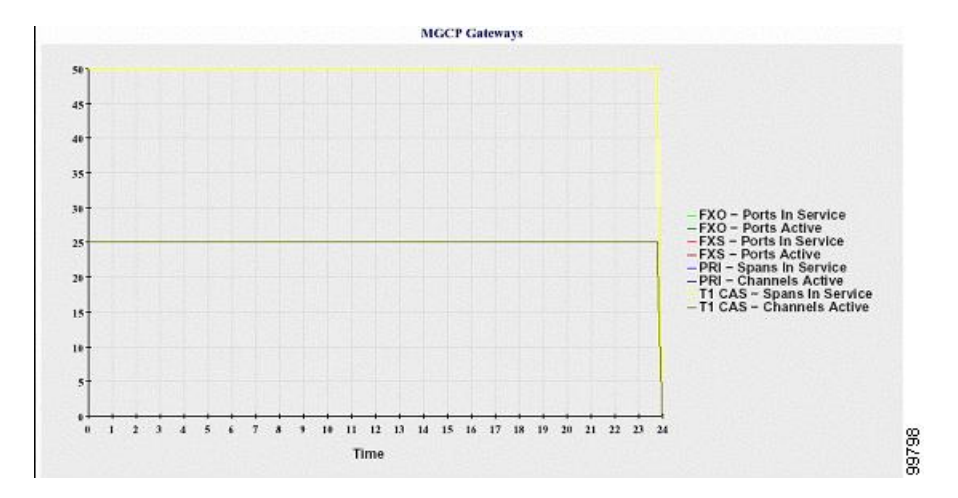

#### 図 **15**:**MGCP** ゲートウェイを示す折れ線グラフ

#### クラスタのトランク コール アクティビティ

折れ線グラフには、SIPトランクとH.323トランクの1時間に完了したコールと試行されたコール の数が表示されます。Cisco UnifiedCommunications Managerクラスタ構成の場合、グラフにはCisco Unified Communications Manager クラスタ全体の完了したコールと試行されたコールの数が表示さ れます。グラフは4本の線で構成され、2本は(データが利用できる) SIP および H.323 トランク の完了したコールの数、もう2本は試行されたコールの数を示します。CiscoUnifiedCommunications Manager クラスタ構成の場合、各線はクラスタ値を表します。これは(データが利用できる)ク ラスタ内のすべてのノードの値の合計です。グラフ内の各データ値は、15 分の間に完了したコー ルの総数または試行されたコールの数を表します。トランクのデータが存在しない場合、その特 定のトランクについて完了したコールまたは試行されたコールを表す線は生成されません。両方 のトランク タイプに関してデータが存在しない場合、グラフは生成されません。

次の図は、Cisco Unified Communications Manager クラスタのトランク コール アクティビティを表 す折れ線グラフを示しています。

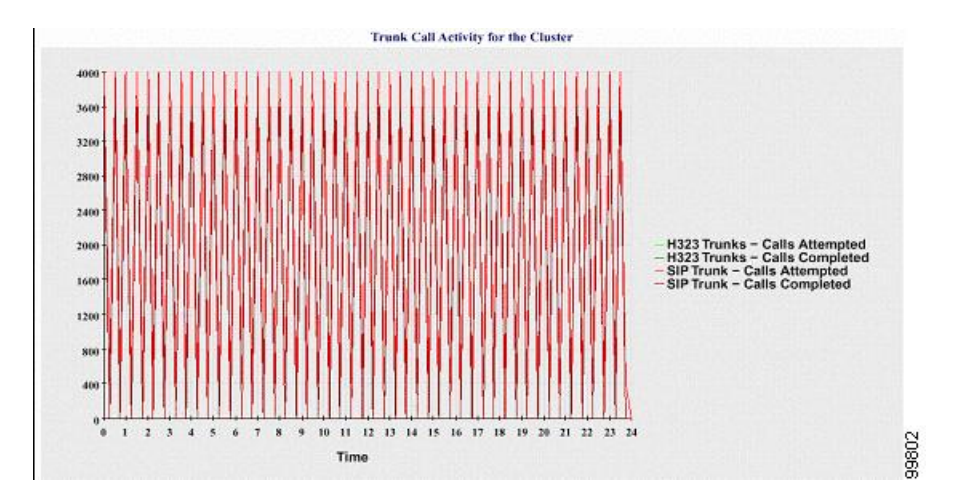

図 **16**:クラスタのトランク コール アクティビティを示す折れ線グラフ

サーバ (または Cisco Unified Communications Manager クラスタ構成内の各サーバ)には、ファイ ル名パターン CallLog\_mm\_dd\_yyyy\_hh\_mm.csv に一致するログ ファイルが格納されています。ロ グ ファイルには次の情報が格納されています。

- Cisco Unified Communications Manager(または Cisco Unified Communications Manager クラスタ 内の各サーバ)の試行されたコールおよび完了したコール
- H.323 ゲートウェイ(または Cisco Unified Communications Manager クラスタ内の各サーバの ゲートウェイ)の試行されたコールおよび完了したコール
- MGCPFXO、FXS、PRI、T1CAS ゲートウェイ(または Cisco Unified Communications Manager クラスタ内の各サーバのゲートウェイ)の完了したコール
- (Cisco Unified Communications Manager クラスタ内の各サーバの) MGCP FXO ゲートウェイ と FXS ゲートウェイの稼働中のポートおよびアクティブ ポート、および PRI ゲートウェイ と T1CAS ゲートウェイの稼働中のスパンおよびアクティブ チャネル
- H.323 トランクと SIP トランクの試行されたコールおよび完了したコール

### アラート要約レポート

アラート サマリー レポートには、その日に生成されたアラートの詳細が表示されます。

クラスタ固有の統計情報は、Cisco Unified Communications Manager および IM and Presence Service でのみサポートされます。

#### サーバごとのアラートの数

クラスタ内のノードごとのアラートの数が円グラフに表示されます。グラフには、生成されたア ラートのサーバ全体の詳細が表示されます。円グラフの各領域は、クラスタの特定のサーバに対

して生成されたアラートの数を表しています。グラフには、クラスタ内のサーバ(Reporterによっ てその日にアラートが生成されたサーバ)と同じ数の領域が含まれます。あるサーバのデータが ない場合、そのサーバを表すチャートの領域はありません。すべてのサーバのデータが存在しな い場合はグラフが生成されません。メッセージ「その日はアラートが生成されませんでした(No alerts were generated for the day)」が表示されます。

Cisco Unity Connection のみ:円グラフには、サーバのアラート数が示されます。グラフには、生 成されたアラートのサーバ全体の詳細が表示されます。サーバのデータが存在しない場合はグラ フが生成されません。メッセージ「その日はアラートが生成されませんでした(No alerts were generated for the day)」が表示されます。

次のグラフは、Cisco Unified Communications Manager クラスタ内のサーバごとのアラート数を表 す円グラフの例を示しています。

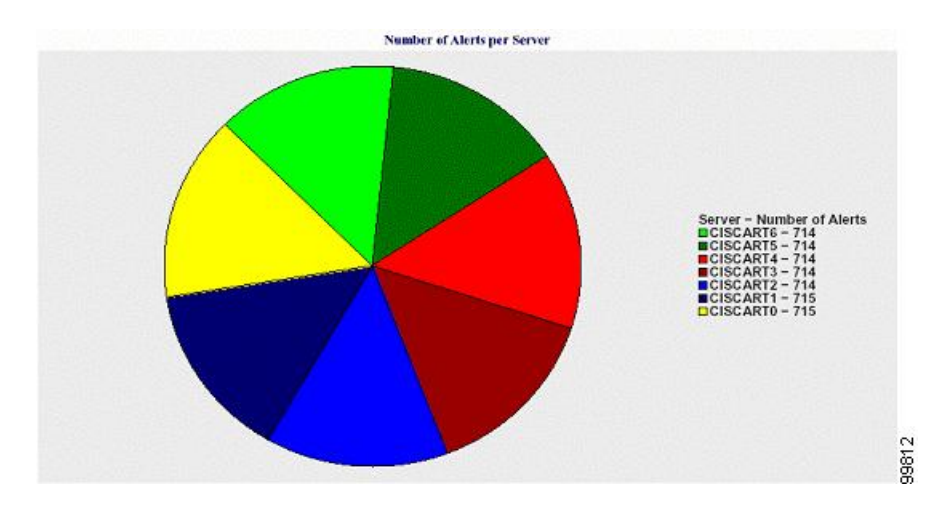

図 **17**:サーバごとのアラート数を示す円グラフ

#### クラスタの重大度ごとのアラート数

アラートの重大度ごとのアラート数が円グラフに表示されます。グラフには、生成されたアラー トの重大度の詳細が表示されます。円グラフの各領域は、生成された特定の重大度タイプのアラー トの数を表します。グラフには、(Reporter によってその日に生成されたアラートの)重大度と 同じ数の領域が含まれます。ある重大度のデータがない場合、その重大度を表すチャートの領域 はありません。データが存在しない場合はグラフが生成されません。

次のグラフは、Cisco Unified Communications Manager クラスタの重大度ごとのアラート数を表す 円グラフの例を示しています。

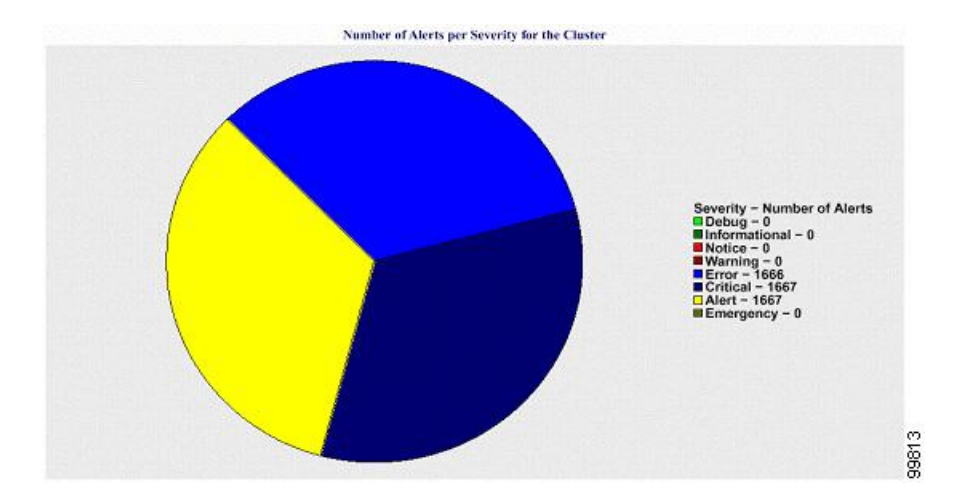

図 **18**:クラスタの重大度ごとのアラート数を示す円グラフ

#### クラスタ内の上位 **10** のアラート

特定のアラートタイプのアラート数が棒グラフに表示されます。グラフには、アラートタイプに 基づいて生成されたアラートの詳細が表示されます。それぞれの折れ線は、そのアラート タイプ のアラートの数を表します。グラフには、アラート数が多いものから順に、最初の10個のアラー トの詳細のみが表示されます。特定のアラート タイプのデータがない場合、そのアラートを表す 折れ線はありません。アラート タイプのデータがない場合はグラフが生成されません。

次のグラフは、Cisco Unified Communications Manager クラスタ内の上位 10 のアラートを表す棒グ ラフの例を示しています。

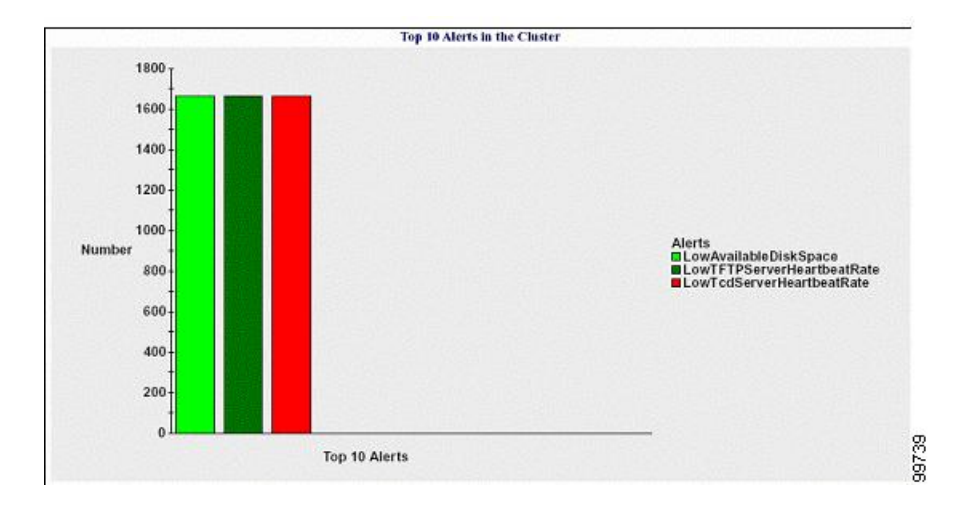

図 **19**:クラスタ内の上位 **10** のアラートを示す棒グラフ

サーバ (またはクラスタ内の各サーバ)には、ファイル名パターン AlertLog\_mm\_dd\_yyyy\_hh\_mm.csv に一致するログファイルが格納されています。ログファイルには次の情報が格納されています。

- 時刻:アラートが発生した時刻
- アラート名·わかりやすい名前
- ノード名:アラートが発生したサーバ
- モニタ対象オブジェクト:モニタされるオブジェクト
- 重大度:アラートの重大度

### パフォーマンス保護レポート

パフォーマンス保護レポートは、IM and Presence Service および Cisco Unity Connection をサポート していません。

パフォーマンス保護レポートには、特定のレポートの統計情報を表示するさまざまなグラフで構 成される要約が表示されます。Reporter は、ログに記録された情報に基づいてレポートを 1 日 1 回生成します。

パフォーマンス保護レポートは、過去 7 日間のデフォルト モニタリング オブジェクトに関する傾 向分析情報を提供します。この情報により、Cisco Intercompany Media Engine に関する情報を追跡 できます。レポートには、Cisco IME クライアントの総コール数およびフォールバック コール率 を示す Cisco IME クライアント コール アクティビティ グラフが表示されます。

パフォーマンス保護レポートは、次のグラフで構成されます。

- Cisco Unified Communications Manager コール アクティビティ
- 登録済み電話機および MGCP ゲートウェイの数
- システム リソースの使用率
- デバイスとダイヤル プランの数量

#### **Cisco Unified Communications Manager** コール アクティビティ

折れ線グラフには、試行されたコールと完了したコールの数の 1 時間ごとの増減率がアクティブ コール数として表示されます。Cisco Unified Communications Manager のクラスタ構成では、クラ スタ内の各サーバのデータについてグラフが作成されます。グラフは 3 本の線で構成され、それ ぞれ試行されたコールの数、完了したコールの数、およびアクティブ コールを示します。コール アクティビティのデータが存在しない場合、Reporter はグラフを生成しません。

#### 登録済み電話機および **MGCP** ゲートウェイの数

折れ線グラフには、登録済み電話機およびMGCPゲートウェイの数が表示されます。CiscoUnified Communications Manager のクラスタ構成の場合、グラフにはクラスタ内の各サーバのデータが表 示されます。グラフは 2 本の線で構成され、1 本は登録済み電話機の数、もう 1 本は MGCP ゲー

トウェイの数を示します。電話機または MGCP ゲートウェイのデータがない場合、Reporter はグ ラフを生成しません。

#### システム リソースの使用率

折れ線グラフには、サーバ(または Cisco Unified Communications Manager クラスタ構成のクラス タ全体)の CPU 負荷率とメモリ使用率(バイト)が表示されます。グラフは 2 本の線で構成さ れ、1 本は CPU 負荷、もう 1 本はメモリ使用率を示します。Cisco Unified Communications Manager のクラスタでは、各線はクラスタ値を表します。これは(データが利用できる)クラスタ内のす べてのサーバの値の平均です。電話機または MGCP ゲートウェイのデータがない場合、Reporter はグラフを生成しません。

#### デバイスとダイヤル プランの数量

2つのテーブルに、デバイスの数およびダイヤルプランコンポーネントの数に関するCiscoUnified Communications Manager データベースの情報が表示されます。デバイス テーブルは、IP フォン、 Cisco Unity Connection ポート、H.323 クライアント、H.323 ゲートウェイ、MGCP ゲートウェイ、 MOHリソース、およびMTPリソースの数を示します。ダイヤルプランテーブルは、電話番号と 回線、ルート パターン、およびトランスレーション パターンの数を示します。

## サービスアビリティ レポートのアーカイブのセットアップの概要

次の手順では、サービスアビリティ レポートのアーカイブ機能を設定する方法について説明しま す。

#### 手順

- ステップ **1** Cisco Serviceability Reporter サービスをアクティブ化します。
- ステップ **2** Cisco Serviceability Reporter サービスのパラメータを設定します。
- ステップ **3** Cisco Serviceability Reporter サービスが生成するレポートを表示します。

#### 関連トピック

機能サービスのアクティブ化 [Serviceability](#page-1-0) Reporter のサービス パラメータ, (2 ページ)

### サービスアビリティ レポートのアーカイブのセットアップ

CiscoServiceability Reporter サービスは、Cisco UnifiedServiceability の日次レポートを生成します。 各レポートには、特定のレポートの統計を示すさまざまなチャートを構成する要約が表示されま す。Reporter は、ログに記録された情報に基づいてレポートを 1 日 1 回生成します。

ここでは、[サービスアビリティレポートのアーカイブ(ServiceabilityReports Archive)]ウィンド ウの使用方法について説明します。

#### はじめる前に

CiscoServiceabilityReporterサービスをアクティブ化します。このサービスをアクティブ化すると、 CPUに高い負荷がかかります。サービスをアクティブ化した後、レポートの生成に最大24時間か かる場合があります。

Cisco Unified Communications Manager の場合のみ:このサービスはコール処理を行わないサーバ でアクティブ化することを推奨します。

#### 手順

- ステップ **1** [ツール(Tools)] > [サービスアビリティ レポートのアーカイブ(Serviceability Reports Archive)] を選択します。 [サービスアビリティレポートのアーカイブ (Serviceability Reports Archive) 1ウィンドウにレポー トを確認できる月と年が表示されます。
- ステップ **2** [年月(Month-Year)] ペインから、レポートを表示する月と年を選択します。 選択した月に対応する日の一覧が表示されます。
- ステップ **3** レポートを表示するには、レポートが生成された日に対応するリンクをクリックします。 選択した日のレポート ファイルが表示されます。
- ステップ **4** 特定の PDF レポートを表示するには、表示したいレポートのリンクをクリックします。
	- ブラウザでノード名を使用して Cisco Unified Serviceability を表示した場合は、レポート を表示する前に Cisco Unified Serviceability にログインする必要があります。 ヒント

ネットワークでネットワーク アドレス変換(NAT)を使用しているときに NAT の内側 にあるサービスアビリティ レポートにアクセスする場合は、ブラウザの URL に NAT に関連付けられたプライベート ネットワークの IP アドレスを入力します。NAT の外側 にあるレポートにアクセスする場合は、パブリック IP アドレスを入力すると、NAT に よってプライベート IP アドレスに適切に変換/マッピングされます。

PDF レポートを表示するには、Acrobat Reader をインストールしてください。Acrobat Reader をダウンロードするには、[サービスアビリティ レポートのアーカイブ (Serviceability Reports Archive) 1ウィンドウの下部にあるリンクをクリックします。 ウィンドウが開き、選択したレポートの PDF ファイルが表示されます。

### サービスアビリティ レポートのアーカイブへのアクセス

### サービスアビリティ レポートのアーカイブのアクティブ化

#### 手順

- ステップ **1** [ツール(Tools)] > [サービスのアクティベーション(Service Activation)] を選択します。
- ステップ **2** [サーバ(Server)] リスト ボックスで、必要なサーバを選択し、[移動(Go)] を選択します。
- ステップ **3** [パフォーマンスおよびモニタリング サービス(Performance and Monitoring services)] ペインに移 動します。
- ステップ **4** [Cisco Serviceability Reporter サービス(Cisco Serviceability Reporter service)] チェックボックスを オンにして、[Save (保存)] を選択します。
- ステップ **5** [ツール(Tools)] > [コントロール センターの機能サービス(Control Center Feature Services)] を 選択します。
- ステップ **6** [サーバ(Server)] リスト ボックスで、必要なサーバを選択し、[移動(Go)] を選択します。
- ステップ7 [パフォーマンスおよびモニタリングサービス (Performance and Monitoring services)]に移動し、 Cisco Serviceability Reporter を探します。
- ステップ8 Cisco Serviceability Reporter のステータスが [起動済み (Started) ] かつ [アクティブ化 (Activated)] になっていることを確認します。Cisco Serviceability Reporter が動作していない場合は、Cisco Serviceability Reporter を選択し、[開始(Start)] を選択します。

#### 次の作業

ブラウザでサーバ名を入力してCisco Unified IM andPresenceServiceabilityを開いた場合は、レポー トを表示する前に Cisco Unified IM and Presence Serviceability にサインインする必要があります。

Cisco Unified IM and Presence Serviceability サービスは、他のノードでサービスを有効にした場合で も、必ず最初のノードでレポートを生成します。

### サービスアビリティ レポートのアーカイブへのアクセス

#### はじめる前に

Cisco Serviceability Reporter サービスをアクティブ化します。サービスをアクティブ化した後、レ ポートの生成に最大 24 時間かかる場合があります。

#### 手順

- ステップ **1** [ツール(Tools)] > [サービスアビリティ レポートのアーカイブ(Serviceability Reports Archive)] を選択します。
- ステップ **2** [年月(Month-Year)] セクションで、レポートを表示する月と年を選択します。
- ステップ **3** レポートが生成された日に対応するリンクを選択し、必要なレポートを表示します。
- ステップ **4** 表示するレポートのリンクを選択し、特定の PDF レポートを表示します。 [トレースフィルタ設定(Trace Filter Settings)] 領域のデバイスに関係するセクションは、IM and Presence には関係しません。
	- ブラウザでサーバ名を入力して Cisco Unified IM and Presence Serviceability を開いた場合 は、レポートを表示する前に Cisco Unified IM and Presence Serviceability にサインインす る必要があります。 ヒント

# <span id="page-23-0"></span>**CDR Repository Manager**

この項の内容は、IM and Presence Service には適用されません。

[CDRの管理設定(CDR Management Configuration)] ウィンドウを使用して、呼詳細レコード (CDR)ファイルと呼管理レコード(CMR)ファイルに割り当てるディスク領域の容量、ファイ ルを削除するまでの保存日数、およびCDRの送信先となる最大3つの課金アプリケーションサー バを設定します。CDR Repository Manager サービスは、CDR ファイルと CMR ファイルが正常に 送信されるか、[CDRの管理設定(CDR Management Configuration)] ウィンドウで課金アプリケー ションサーバが変更または削除されるか、ファイルが保存期間を過ぎて削除されるまで、[CDRの 管理設定(CDR Management Configuration)] ウィンドウに設定されている課金サーバに対して、 これらのファイルの送信を繰り返し試行します。

(注)

[エンタープライズ パラメータ設定 (Enterprise Parameters Configuration) ] ウィンドウにアクセ スするには、Cisco Unified Communications Manager Administration を開き、[システム(System)] > [エンタープライズ パラメータ(Enterprise Parameters)] の順に選択します。**CDR File Time Interval** パラメータは、CDR データを収集する際の間隔を指定します。たとえば、この値を 1 に設定すると、各ファイルには1分間のCDRデータ(有効になっている場合はCDRとCMR) が含まれます。外部課金サーバと CAR データベースは、この間隔が経過するまで各ファイル のデータを受信しません。そのため、このパラメータに設定する間隔を決める際には、どのく らい早く CDR データにアクセスする必要があるかを考慮してください。たとえば、このパラ メータを60に設定すると、各ファイルには60分間のデータが含まれますが、60分が経過し、 レコードが CAR データベースに書き込まれ、CDR ファイルが設定済みの課金サーバに送信さ れるまで、そのデータは使用できません。デフォルト値は 1 です。最小値は 1 で、最大値は 1440 です。この必須フィールドの測定単位は分です。

CDR Agent と CDR Repository Manager の両方により、CDR File Time Interval に依存しない間隔で ファイルが処理されます。CDR Repository Manager は、課金アプリケーション サーバに既存のす べての CDR ファイルを送信し、6 秒間スリープしてから送信する新しいファイルを確認して、こ の6秒間隔の動作を継続して行います。宛先(外部課金アプリケーションサーバ)が応答しない 場合、スリープ間隔の 2 倍の長さ(12 秒)でプロセスが再試行されます。配信が失敗するたびに スリープ時間が倍増し(6、12、24、48秒というように)、これは2分間に達するまで続きます。 それ以降は配信が成功するまで 2 分間隔になります。配信が成功すると、自動的に 6 秒間隔に戻 ります。

ユーザは、6 秒の処理間隔および障害時に倍増するスリープ間隔を設定できません。ユーザが設 定できるのは、**CDR FileTime Interval**エンタープライズパラメータだけです。最初のファイル配 信失敗後はアラートは送信されません。デフォルトでは、任意の課金アプリケーション サーバに ファイルを配信する Cisco CDR Repository Manager サービスが 2 回目に配信に失敗した後に、 CDRFileDeliveryFailed アラートが生成されます。電子メールを送信したり、ポケットベルなどで 通知するようにアラートを設定できます。アラートの設定の詳細については、『*Cisco Unified Real-Time Monitoring Tool Administration Guide*』の「Working with Alerts」の章を参照してくださ い。

それ以降に課金アプリケーション サーバにファイルを配信できなかった場合は、 CDRFileDeliveryFailureContinues の syslog アラームが生成されます。

CDR Agentはほぼ同じように動作します。まず、パブリッシャに既存のすべてのCDRファイルを 送信します。送信する追加ファイルがない場合、CDRAgentは6秒間スリープしてから新しいファ イルを確認します。配信が失敗するとすぐにスリープ間隔が 1 分間に変更され、配信が成功する まで 1 分間隔になります。ファイルの配信が成功すると、6 秒間隔に戻ります。

CDRAgentが最初にファイル配信に失敗した後は、アラートは送信されません。デフォルトでは、 CDR Agent が 2 回目に配信に失敗した後に、CDRAgentSendFileFailed アラートが生成されます。 電子メールを送信したり、ポケットベルなどで通知するようにアラートを設定できます。アラー トの設定の詳細については、『*Cisco Unified Real-Time Monitoring Tool Administration Guide*』の 「Working with Alerts」の章を参照してください。

それ以降にファイルを配信できなかった場合は、CDRAgentSendFileFailedContinuesのsyslogアラー ムが生成されます。

ファイル転送タイマーを起動または再起動する必要がある場合は、[Cisco Unified Serviceability] ウィンドウに移動し、[ツール(Tools)] > [コントロール センター(Control Center)] > [ネット ワーク サービス(Network Services)] を選択すると、Cisco CDR Repository Manager または CDR Agent プロセスを再開できます。

High Water Mark パラメータに基づいてファイルの削除を有効にすると、CDR Repository Manager サービスは、CDRファイルとCMRファイルが使用するディスク領域の容量をモニタします。ディ スク使用率が設定されている上限を超えると、ディスク領域が下限値に達するか、正常に配信さ れたファイルがすべて削除されるまで、すべての宛先に正常に配信され、(CARがアクティブな 場合は)CAR データベースにロードされた CDR ファイルおよび CMR ファイルがパージされま す。正常に配信されたファイルがすべて削除された後もディスク使用率が上限を超えている場合 は、ディスク使用率が設定されているディスク割り当て量を超えていない限り、それ以上ファイ ルは削除されません。ディスク使用率が設定されているディスク割り当て量を超える場合は、ファ

イルが保存期間内であるかどうか、または正常に配信されたかどうかに関係なく、ディスク使用 率が上限を下回るまで、最も古いファイルからパージされます。

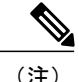

High Water Mark パラメータに基づくファイルの削除を有効にするかどうかに関係なく、ディ スク使用率が設定されているディスク割り当て量を超える場合は、CDR Repository Manager サービスによって、ディスク使用率が上限を下回るまで、最も古いファイルから CDR ファイ ルおよび CMR ファイルが削除されます。

Cisco Log Partition Monitoring Tool サービスは、CDR Repository Manager に配信されていない CDR フラット ファイルおよび CMR フラット ファイルのディスク使用率をモニタします。

Cisco Unified Communications Manager のみ:サーバのログ パーティションのディスク使用率が設 定されている上限を超過し、サービスによって他のログファイルとトレースファイルがすべて削 除されている場合は、ログ パーティション モニタ サービスによって、CDR Repository Manager に 配信されていない後続ノードの CDR/CMR ファイルが削除されます。

ログ パーティション モニタリングの詳細については、『*Cisco Unified Real-Time Monitoring Tool Administration Guide*』を参照してください。

### 一般パラメータのセットアップ

CDR のディスク使用およびファイル保存パラメータを設定するには、次の手順を実行します。

#### 手順

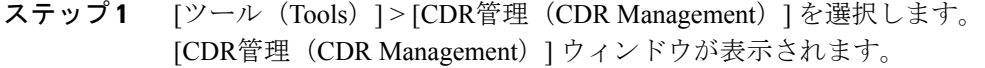

- ステップ **2** 変更する CDR Manager 一般パラメータ値をクリックします。
- ステップ **3** 適切な CDR Repository Manager 一般パラメータの設定を入力します。
- ステップ **4** [更新(Update)] をクリックします。
	- いつでも「デフォルトの設定(Set Default) 1をクリックしてデフォルト値を指定できま す。デフォルトの設定後、[更新(Update)] をクリックしてデフォルト値を保存しま す。 ヒント

#### 関連トピック

[一般パラメータの設定](#page-26-0), (27 ページ)

 $\mathbf{I}$ 

# <span id="page-26-0"></span>一般パラメータの設定

次の表では、[CDRの管理設定 (CDR Management Configuration)] ウィンドウの [一般パラメータ (General Parameters)] セクションでの設定について説明します。

表 **1**:**CDR Repository Manager** の一般パラメータの設定

| フィールド                                        | 説明                                                                                                    |
|----------------------------------------------|----------------------------------------------------------------------------------------------------|
| ディスク割り当て<br>$(MB)$ (Disk<br>Allocation (MB)) | CDR および CMR フラット ファイル ストレージに割り当てる数値をメガバ<br>イトで選択します。                                                                                                    |
|                                              | デフォルトのディスクの割り当てと範囲は、サーバのハードドライブのサイ<br>ズによって変わります。                                                                                                    |
|                                              | (注)<br>CAR データベースの最大サイズは、Cisco Unified Communications<br>Manager サーバの場合は 3328 MB です。                                                                                                    |
|                                              | ディスク使用率が CDR ファイルに割り当てられた最大ディスク容<br>量を超えると、システムによって CDRMaximumDiskSpaceExceeded<br>アラートが生成され、正常に処理されたファイル(課金サーバに送<br>信され、CAR にロードされたもの)がすべて削除されます。ディ<br>スク使用率が依然として割り当てられているディスク容量を超えて<br>いる場合は、ディスク使用率の上限を下回るまで、未配信ファイル<br>と保存期間内のファイルが最も古いものから削除されます。                                     |
|                                              | 大規模なシステムで十分なディスク領域が割り当てられていない場<br>合は、CAR SchedulerがCARデータベースにファイルをロードする<br>前に、システムによって CDR ファイルと CMR ファイルが削除さ<br>れる場合があります。たとえば、CAR Scheduler が1日に1回実行<br>されるよう設定した場合に、ディスク割り当ての設定が1日に生成<br>される CDR ファイルおよび CMR ファイルを保存するには不十分<br>な大きさであると、これらのファイルが CAR データベースにロー<br>ドされる前にシステムによって削除されます。 |

 $\mathbf I$ 

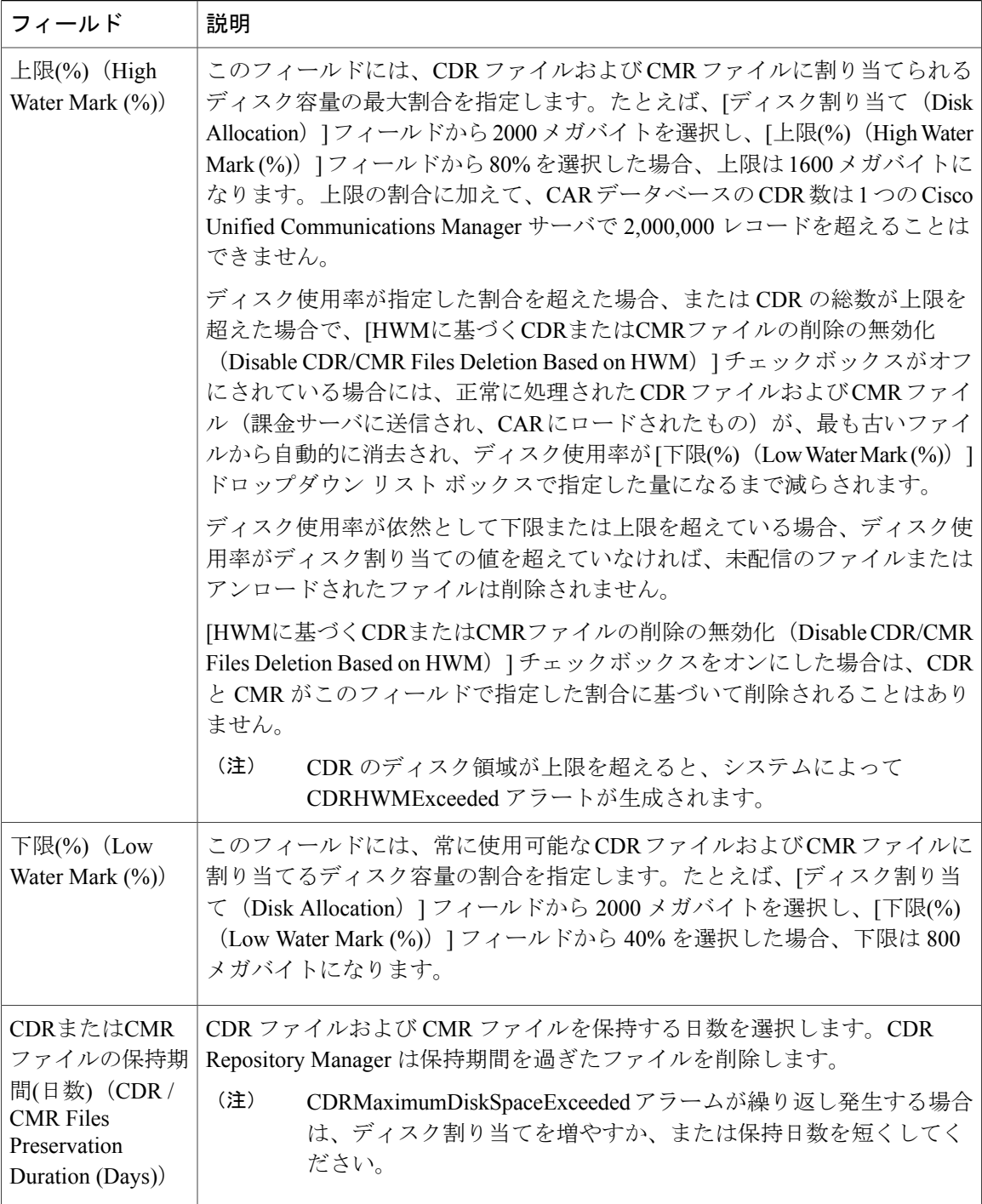

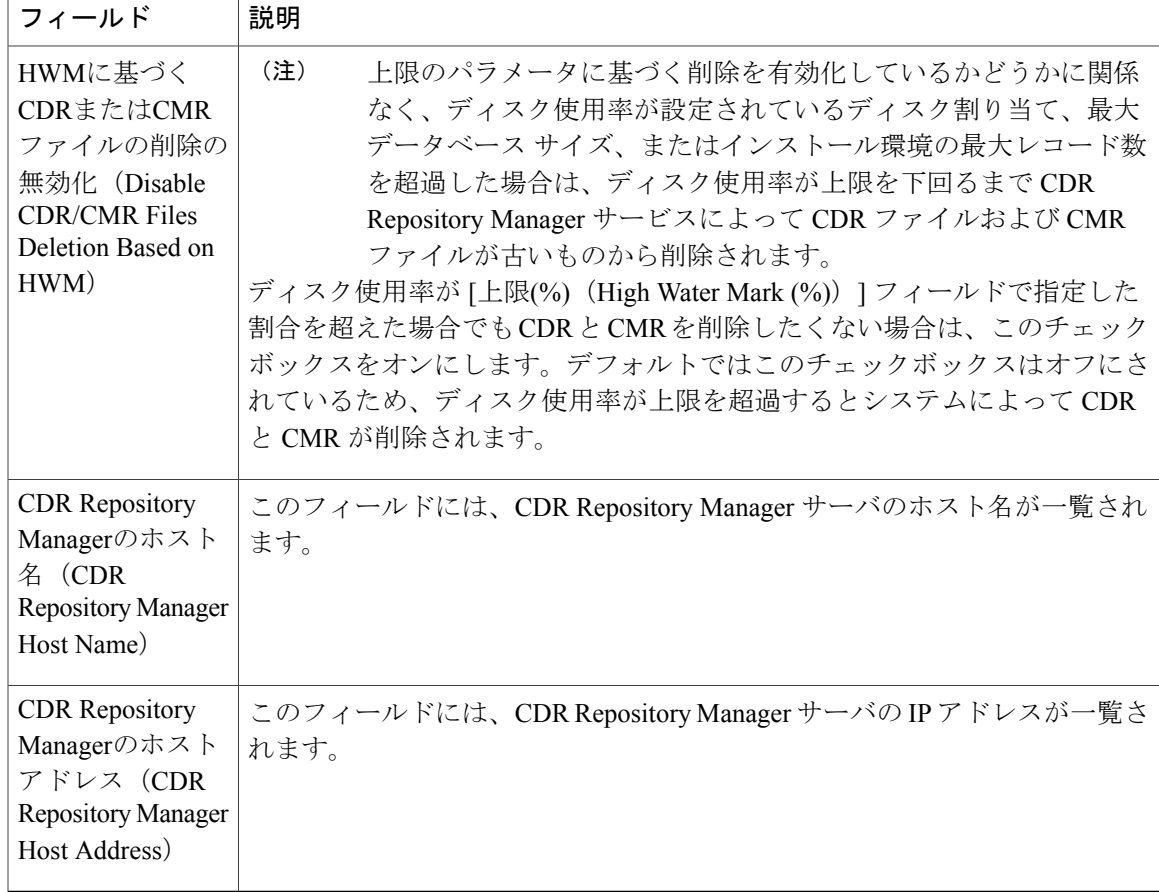

### アプリケーション課金サーバのセットアップ

CDRの送信先となるアプリケーション課金サーバを設定するには、次の手順を使用します。最大 3 台の課金サーバを設定できます。

#### 手順

П

- ステップ **1** [ツール(Tools)] > [CDRの管理設定(CDR Management Configuration)] の順に選択します。 [CDR の管理設定 (CDR Management Configuration) ] ウィンドウが表示されます。
- ステップ **2** 次のいずれかの作業を実行します。
	- •新しいアプリケーション課金サーバを追加するには、[新規追加 (AddNew) ]ボタンをクリッ クします。
	- 既存のアプリケーション課金サーバを更新するには、サーバのホスト名/IPアドレスをクリッ クします。

ステップ **3** アプリケーション課金サーバのパラメータ設定を入力します。

ステップ **4** [追加(Add)] または [更新(Update)] をクリックします。

#### 関連トピック

[アプリケーション課金サーバのパラメータ設定](#page-29-0), (30 ページ)

### <span id="page-29-0"></span>アプリケーション課金サーバのパラメータ設定

次の表に、[CDRの管理設定(CDR Management Configuration)] ウィンドウの[課金アプリケーショ ンサーバのパラメータ(Billing Application Server Parameters)] セクションで使用可能な設定につ いて説明します。

### フィールド アンチャング おりの おおし 説明 CDRの送信先となるアプリケーション課金サーバのホス ト名または IP アドレスを入力します。 このフィールドの値を変更すると、新しい宛先に未配信 のファイルを送信するかどうかを尋ねるプロンプトが表 示されます。 次のいずれかの作業を実行します。 • 新しいサーバにファイルを配信する場合は、[はい (Yes)] をクリックします。 • 未配信ファイルを送信せずにサーバのホスト名/IPア ドレスを変更するには、[いいえ (No) 1をクリック します。CDR 管理サービスによって CDR および CMRファイルは正常に配信されたものとしてマーク されます。 ホスト名/IP アドレス (Host Name/IP Address) ユーザ名(User Name) アプリケーション課金サーバのユーザ名を入力します。 設定済みの課金サーバへCDRファイルを送信するために 使用するプロトコルをFTPまたはSFTPから選択します。 プロトコル

#### 表 **2**:アプリケーション課金サーバのパラメータ設定

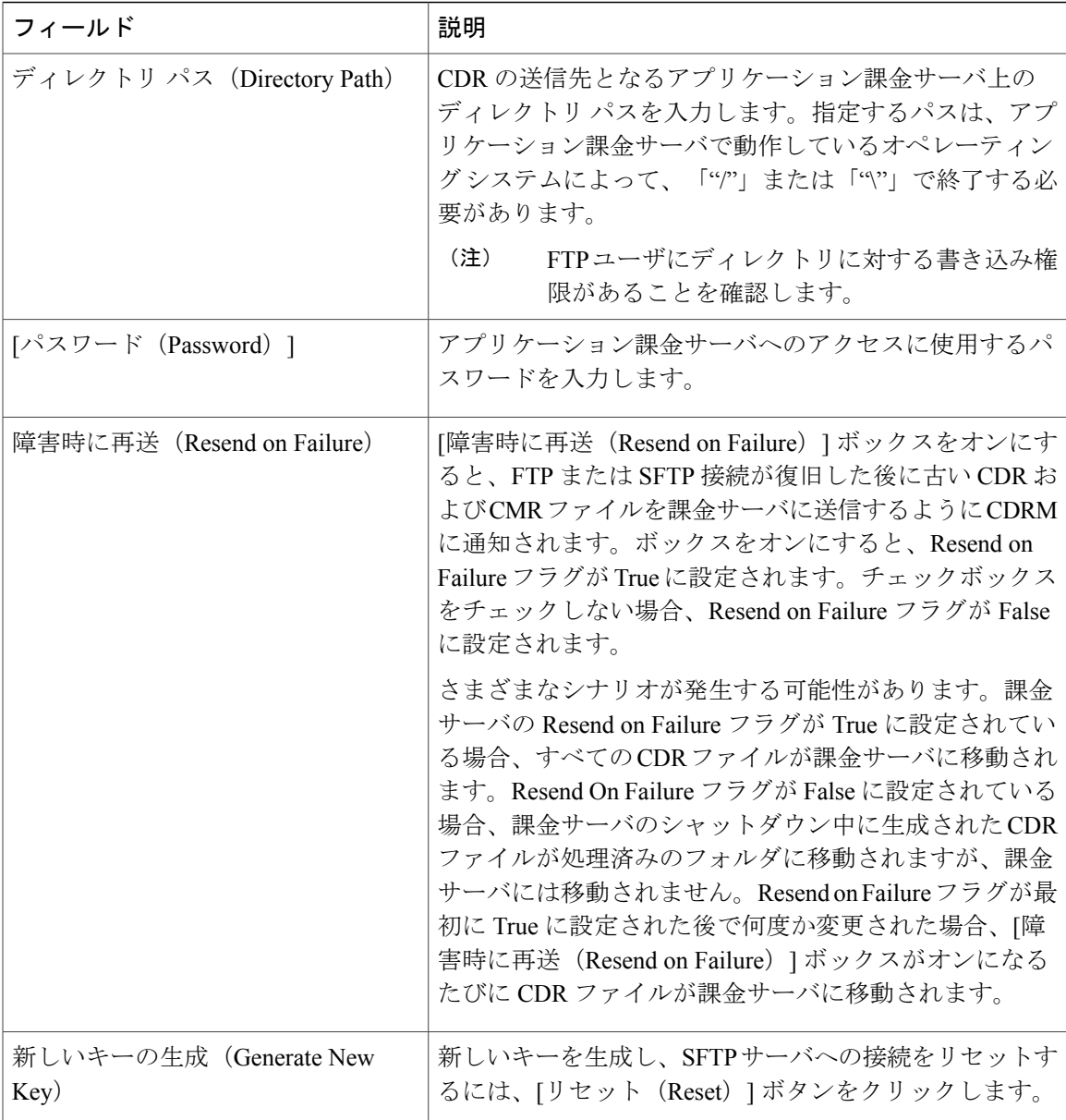

# アプリケーション課金サーバの削除

アプリケーション課金サーバを削除するには、次の手順を使用します。

手順

 $\mathbf I$ 

ステップ1 [ツール (Tools) ] > [CDR管理 (CDR Management) ] を選択します。 [CDR の管理設定 (CDR Management Configuration) ] ウィンドウが表示されます。 ステップ **2** 削除するアプリケーション課金サーバの隣にあるチェックボックスをオンにして、[選択項目の削 除 (Delete Selected) 1をクリックします。 このサーバを削除すると、このサーバにまだ送信されていない CDR ファイルまたは CMR ファイ ルがこのサーバに送信されず、正常に送信されたファイルとして処理されることを示すメッセー ジが表示されます。

- サーバを削除するとき、システムはそのサーバに送信されないファイルに対して CDRFileDeliveryFailed アラートを生成しません。 ヒント
- ステップ **3** 削除を完了するには、[OK] をクリックします。

# <span id="page-31-0"></span>ロケーション(**Locations**)

この項の内容は、IM and Presence Service には適用されません。

ここでは、Cisco Unified Serviceability のロケーション機能([ツール(Tools)] > [ロケーション (Locations)])について説明します。この機能を使用すると、管理者は企業内の設定済みロケー ションの詳細を表示し、リンクおよびロケーション内の不一致を把握し、2 つのロケーション間 の有効なパスを確認し、ロケーションの切断されたグループを識別することができます。

### ロケーション トポロジ

Cisco Unified Serviceability のロケーション トポロジは、企業で設定されているロケーションの詳 細を提供します。ロケーション トポロジとは、ネットワーク内でのメディアのフローを表すモデ ル化されたトポロジを意味します。

よく用いられる用語とその定義を以下に示します。

#### アサーション

アサーションとは、クラスタで設定されているロケーション、リンクの帯域幅、および重みの値 を意味します。アサートされた値は、別のクラスタに複製することができます。

#### 不一致

不一致は、さまざまなクラスタ間でアサートされたロケーションの帯域幅の値やリンクの帯域幅、 重みの値に違いがある場合に発生します。

#### 有効なパス

有効なパスとは、2 つのエンド ロケーションを接続する一連の中間ロケーションであり、隣り合 うロケーション間の各リンクには重みが割り当てられます。有効なパスは累積した重みが最も少 ないものとして決定され、任意の 2 つのエンド ロケーション間で帯域幅の差し引きに使用される 唯一のパスです。

### ロケーション トポロジの表示

Cisco Unified Serviceability のロケーション トポロジは、管理者がグラフィカルなロケーション ト ポロジを表形式で表示する上で役立ちます。管理者は、[検索(Find)] フィルタを使用して必要 なロケーションの名前をフィルタリングできます。ロケーショントポロジデータには、選択した ロケーションのロケーション内の詳細やリンクの詳細が含まれます。

ここでは、Cisco Unified Serviceability でロケーション トポロジを検索して表示する方法について 説明します。

#### 手順

- ステップ **1** Cisco Unified Serviceability で、[ツール(Tools)] > [ロケーション(Locations)] > [トポロジ (Topology)] の順に選択します。 [ロケーショントポロジ (Locations Topology) ] ウィンドウが表示されます。
- ステップ2 [ロケーション名でロケーションを検索 (Find Locations Where Location Name) ] ドロップダウン ボックスから、フィルタ条件を選択します。
- ステップ **3** [ロケーション名でロケーションを検索(Find Locations Where Location Name)] フィールドに検索 文字列を入力し、[検索 (Find) ] をクリックします。
	- [ロケーション名でロケーションを検索(Find Locations Where Location Name)] フィー ルドでは、大文字と小文字は区別されません。 (注)

選択したフィルタ条件でロケーションのリストが表示されます。

- ステップ **4** リスト内で任意のロケーションをクリックして展開し、ロケーション内の詳細とリンクの詳細を 表示します。 ロケーション内の詳細には音声、ビデオ、イマーシブ帯域幅が含まれ、リンクの詳細には 2 つの ロケーションを接続するリンクの詳細(重み付け、音声、ビデオ、イマーシブ帯域幅など)が含 まれます。
	- ロケーションのリストが長くなる場合は、複数のページになることがあります。別の ページを表示するには、[ロケーショントポロジ(Locations Topology)]ウィンドウの下 部にある適切なナビゲーションボタンをクリックするか、[ページ(Page)]フィールド にページ番号を入力します。ウィンドウに表示されるロケーションの数を変更するに は、[ページあたりの行数(RowsPerPage)]ドロップダウンボックスから別の値を選択 します。 ヒント
	- ロケーションが注意記号で強調表示されている場合は、不一致があることを意味しま す。この不一致の詳細を表示するには、[アサーションの詳細を表示(View Assertion Details)] リンクをクリックします。 ヒント
- ステップ **5** 任意のロケーションのアサーションの詳細を表示するには、展開した詳細セクションの下部にあ る [アサーションの詳細を表示(View Assertion Details)] リンクをクリックします。 [アサーションの詳細 (Assertion Details) 1ウィンドウが表示されます。
- ステップ **6** [ロケーショントポロジ(LocationsTopology)]ウィンドウに戻るには、[閉じる(Close)]をクリッ クします。

ロケーション トポロジ データを XML 形式でダウンロードするには、[ロケーショント ポロジ (Locations Topology) 1ウィンドウの下部にある [トポロジのダウンロード (Download Topology)] または上部のツールバーにある [トポロジのダウンロード (Download Topology)] アイコンをクリックします。 (注)

XML 形式のトポロジ データの詳細については、『*Cisco Unified Communications Manager XML Developers Guide*』を参照してください。

#### アサーションの詳細の表示

次のアサーションの詳細を表示するには、Serviceability GUI を使用します。

- ロケーション内設定のアサーション:[クラスタでアサート(Asserted byCluster)]、[オーディ オ (Audio) ]、[ビデオ (Video) ]、[イマーシブ帯域幅 (Immersive bandwidth) ]など、ロケー ション内のアサーションの詳細が含まれます。[クラスタでアサート(Asserted by Cluster)] カラムには、特定のロケーションをアサートするすべてのクラスタの名前が表示されます。
- •リンクのアサーション:[クラスタでアサート (Asserted by Cluster) ]、[重み付け (Weight) ]、 [オーディオ(Audio)]、[ビデオ(Video)]、[イマーシブ帯域幅(Immersive bandwidth)] な ど、2 つのロケーションを接続するリンクのアサーションの詳細が含まれます。

#### 手順

- ステップ **1** [ツール(Tools)] > [ロケーション(Locations)] > [ロケーショントポロジ(Locations Topology)] の順に選択します。
- ステップ2 [ロケーショントポロジ (Locations Topology) ] ウィンドウで、[アサーションの詳細を表示 (View Assertion Details)] リンクをクリックします。

### ロケーションの不一致

[ロケーションの不一致(LocationsDiscrepancy)]画面には、さまざまなロケーション設定のアサー ションにおける競合が表示されます。

次の詳細情報が表示されます。

- [リンク設定の不一致(Link Configuration Discrepancy)]:重み、音声、ビデオ、イマーシブ 帯域幅などの、2 つのロケーションを接続するリンクの不一致の詳細が表示されます。
- [ロケーション内設定の不一致(Intralocation Configuration Discrepancy)]:音声、ビデオ、イ マーシブ帯域幅などの、ロケーション内の不一致の詳細が表示されます。

### ロケーションの不一致の表示

ここでは、Cisco Unified Serviceability でロケーションの不一致を表示する方法について説明しま す。

手順

- ステップ **1** Cisco Unified Serviceability で、[ツール(Tools)] > [ロケーション(Locations)] > [不一致 (Discrepancy)] の順に選択します。 [ロケーションの不一致 (Location Discrepancy) ] ウィンドウが表示されます。
- ステップ **2** リンク設定の不一致とロケーション内設定の不一致のリストが表示されます。
	- [リンク設定の不一致(Link Configuration Discrepancy)] セクションには、不一致が検出 されたリンク名だけが表示されます。リンク名は、*<Location Name 1> <--> <Location Name 2>* の形式でリストされます。[ロケーション内設定の不一致(Intralocation Configuration Discrepancy)] セクションには、不一致が検出されたロケーションの名前 だけが表示されます。リスト内の要素は辞書順にソートされます。 (注)
		- 不一致が検出されなかった場合、次のステータス メッセージが表示されます。

「不一致が見つかりません (No discrepancies found)」

- ステップ **3** リストで、リンク名またはロケーション名をクリックして展開し、異なるクラスタによってアサー トされている設定の詳細を表形式で表示します。 下の行には、音声、ビデオ、イマーシブ帯域幅プールおよび重み付けのために考慮される有効値 が表示されます(リンクの場合)。有効値と一致しない値は赤で強調表示されます。
	- 有効値は、特定のカラムの最小値です。たとえば、音声帯域幅の有効値は [音声帯域幅 (Audio Bandwidth)] カラムの最小値です。 (注)

### 有効なパス

Cisco Unified Serviceability の [有効なパス(Effective Path)] 画面には、管理者が指定する 2 つのロ ケーション間で確立される音声、ビデオ、またはイマーシブ コールにメディアが使用する有効な パスの詳細が表示されます。この画面には、有効なパスの各リンクおよび内部ロケーションで使 用可能な帯域幅と設定された帯域幅が表示されます。管理者は、コールの発信で帯域幅の問題が 生じた場合に、このレポートを使用してリンクと内部ロケーションでの帯域幅の可用性を判断す ることができます。また、コールの発信時の帯域幅の問題を修復し、帯域幅の可用性が低い場所 を検索するためにも Cisco UnifiedServiceability の [有効なパス(EffectivePath)] を使用できます。

Cisco Unified Serviceability の [有効なパス(Effective Path)] 画面には、選択した 2 つのロケーショ ン間について次の詳細が表示されます。

• [クイックパスの概要(QuickPath Overview)]:累積的な重みと、有効なパス全体の設定済み および使用可能な音声、ビデオ、イマーシブ帯域幅の値の一部が表示されます。

• [詳細パスビュー(Detailed Path View)]:有効なパスを構成するロケーションとリンクに対 する音声、ビデオ、イマーシブコールの重みと帯域幅の値(使用可能および設定済み)が表 示されます。発信元のロケーションが上位、宛先のロケーションが下位という順序で表形式 で表示されます。

(注)

レポートに表示される使用可能な帯域幅の値は、有効なパスを表示した時点での値です。Cisco Unified Real-Time Monitoring Tool ではリアルタイムの値を表示できます。

### 有効なパスの表示

手順

- ステップ **1** Cisco Unified Serviceability で、[ツール(Tools)] > [ロケーション(Locations)] > [有効なパス (Effective Path)] の順に選択します。 [有効なパス(Effective Path)] ウィンドウが表示されます。
- ステップ **2** [ロケーション(Locations)] ドロップダウン ボックスから、有効なパスが必要な任意の 2 つのロ ケーションを選択し、[検索 (Find) ] をクリックします。 または、入力ボックスにロケーション名を入力し、一致するロケーション名が表示されたら、[検 索(Find)] をクリックします。

[クイックパスの概要 (Quick Path Overview) ]セクションや[詳細パスビュー (Detailed Path View) ] セクションなどの有効なパスに関する詳細が表示されます。選択した 2 つのロケーション間にパ スが存在しない場合、次のステータス メッセージが表示されます。

「<From\_Location>と<To\_Location>の間にパスが存在しません。(No path exists between <From Location> and <To Location>.) 」

# 切断されたグループ

Cisco Unified Serviceability の [切断されたグループ(Disconnected Groups)] 画面では、管理者がト ポロジの一部であるロケーション間の切断を確認し、分析することができます。この画面には切 断されたグループのロケーションの一覧が表示され、接続が必要なロケーションを管理者が理解 するのに役立ちます。

トポロジ内での切断は、2 つのロケーション間にリンクが設定されていないか、共有ロケーショ ン名のスペルが間違っている場合に発生します。

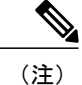

[切断されたグループ(Disconnected Groups)] 画面には、切断されたロケーションのグループ だけが表示され、比較することができます。接続されたロケーションの詳細については、 『*Administration Guide for Cisco Unified Communications Manager*』のロケーション設定に関する トピックを参照してください。

### 切断されたグループの表示

ここでは、Cisco Unified Serviceability で切断されたグループを表示する方法について説明します。

#### 手順

Cisco Unified Serviceability で、[ツール(Tools)] > [ロケーション(Locations)] > [切断されたグ ループ(Disconnected Groups)] の順に選択します。 [切断されたグループ(Disconnected Groups)] 画面が表示されます。

以下の表に、[切断されたグループ (Disconnected Groups) ]画面に表示される設定の詳細を示しま す。

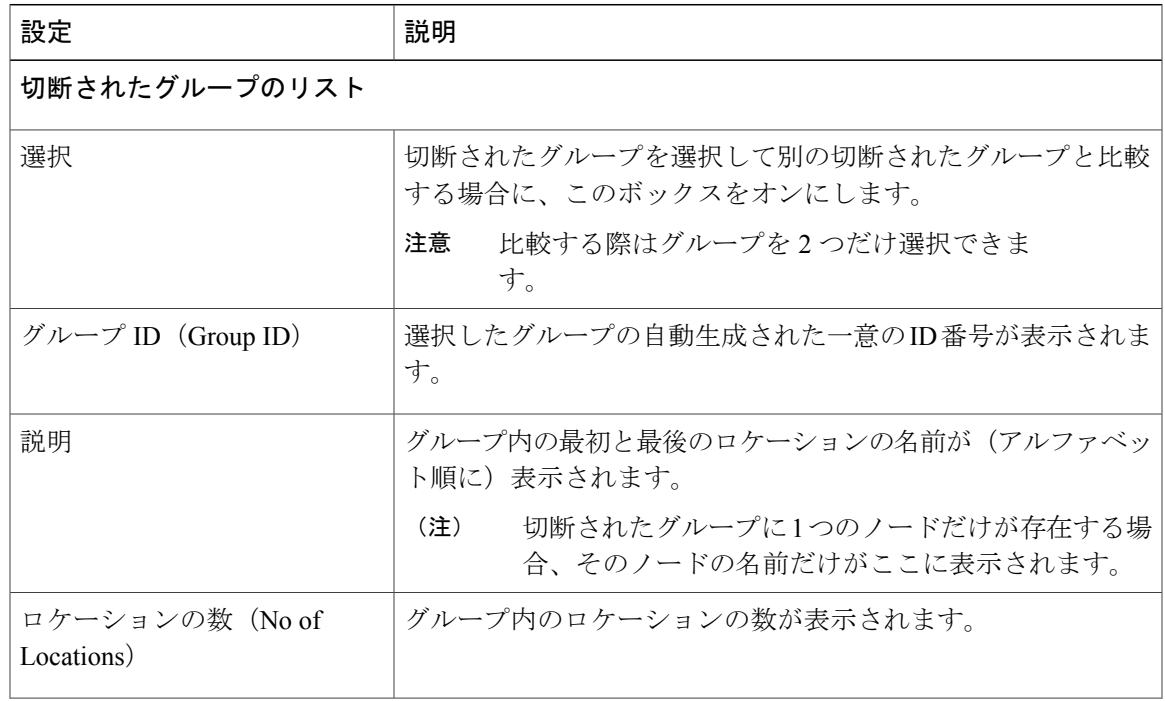

#### 表 **3**:**[**切断されたグループ(**Disconnected Groups**)**]** 画面の設定

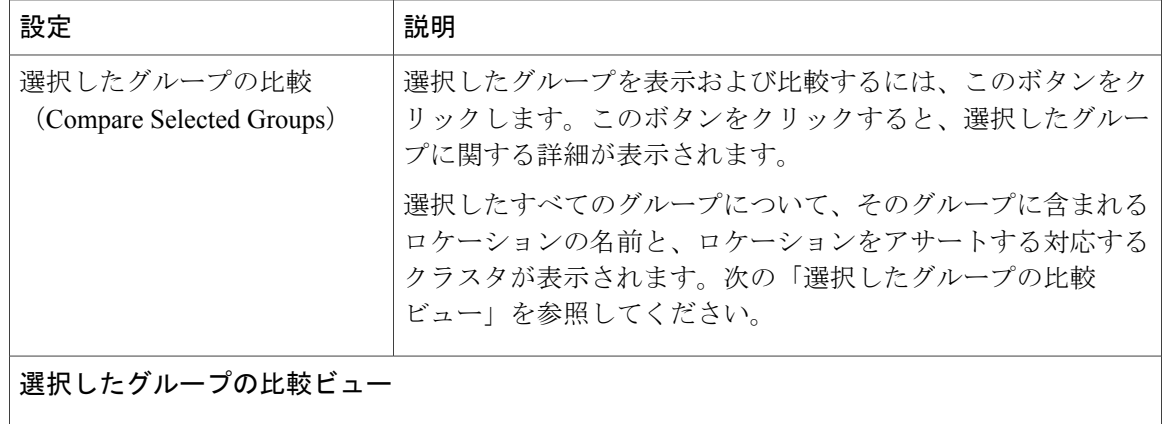

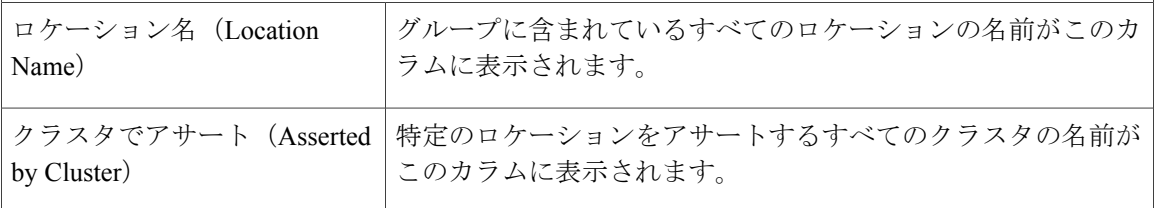

切断されたグループにロケーションが存在しない場合、次のステータス メッセージが表示されま す。

「切断されたグループのロケーションが見つかりません(No disconnected groups of locations found)」

(注)

切断されたグループのリストは、どのカラムでもソートできます。デフォルトでは、グループ は [ロケーションの数(No of Locations)] カラムでソートされます。